Noţiuni introductive Computer portabil HP

© Copyright 2011 Hewlett-Packard Development Company, L.P.

Bluetooth este o marcă comercială deţinută de proprietarul său şi este utilizată de Hewlett-Packard Company sub licenţă. Microsoft şi Windows sunt mărci comerciale înregistrate în S.U.A. de Microsoft Corporation. Sigla SD este o marcă comercială a proprietarului său.

Informaţiile cuprinse în acest document se pot modifica fără preaviz. Singurele garanții pentru produsele şi serviciile HP sunt specificate în declaraţiile exprese de garanție ce însoțesc respectivele produse și servicii. Nimic din conţinutul de faţă nu trebuie interpretat ca reprezentând o garantie suplimentară. Compania HP nu va fi răspunzătoare pentru erorile tehnice sau editoriale sau pentru omisiunile din documentaţia de faţă.

Editia a doua: Mai 2011

Prima editie: Mai 2011

Cod document: 648118-272

#### **Notă despre produs**

Acest ghid descrie caracteristici comune majorităţii modelelor. Este posibil ca unele caracteristici să nu fie disponibile pe computerul dvs.

#### **Condiţii de utilizare a software-ului**

Prin instalarea, copierea, descărcarea sau utilizarea în orice alt mod a oricărui produs software preinstalat pe acest computer, sunteți de acord să respectați condițiile stipulate în Acordul de licență pentru utilizatorul final (EULA) HP. Dacă nu acceptați aceste condiții de licență, singurul remediu este returnarea integrală a produsului nefolosit (hardware şi software) în cel mult 14 zile pentru despăgubire conform politicii de despăgubire existente în locul de unde aţi achiziţionat produsul.

Pentru orice alte informații sau pentru solicitarea unei despăgubiri totale pentru computer, contactati punctul local de distributie (vânzătorul).

# **Notificare de avertizare privind siguranţa**

**AVERTISMENT!** Pentru a reduce posibilitatea de vătămare prin arsuri sau de supraîncălzire a computerului, nu plasați computerul direct pe genunchi și nu obstrucționați orificiile de ventilație ale computerului. Utilizaţi computerul numai pe suprafeţe dure şi plane. Nu permiteţi blocarea fluxului de aer de către o altă suprafaţă tare, cum ar fi cea a unei imprimante opţionale alăturate sau de către suprafeţe moi, cum ar fi cele ale pernelor, păturilor sau hainelor. De asemenea, în timpul exploatării nu permiteţi ca adaptorul de c.a. să intre în contact cu pielea sau cu suprafeţe moi, cum ar fi cele ale pernelor, păturilor sau hainelor. Computerul şi adaptorul de c.a. respectă limitele de temperatură pentru suprafeţele accesibile utilizatorului, definite de standardul internaţional pentru siguranţa echipamentelor din tehnologia informaţiilor (IEC 60950).

# **Cuprins**

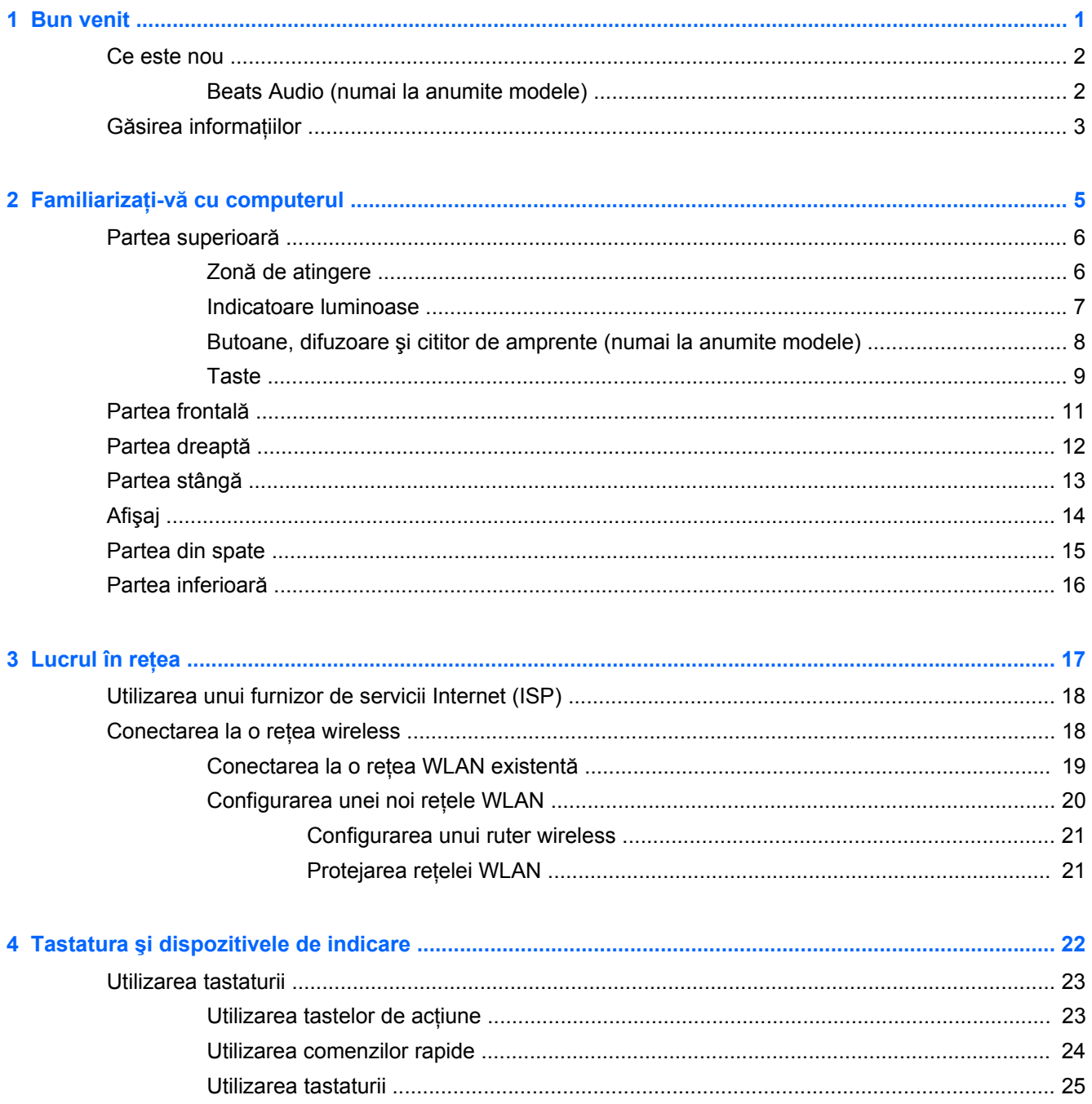

J.

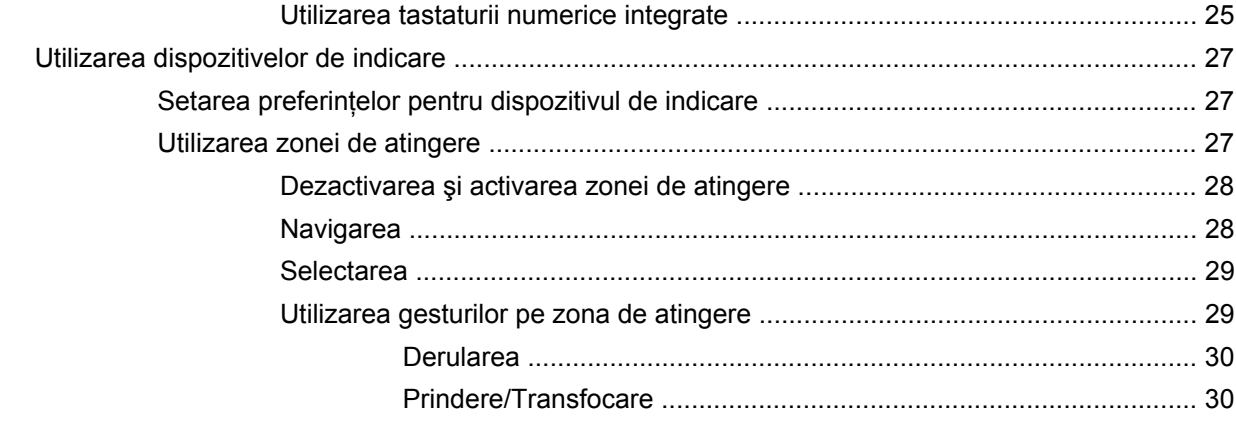

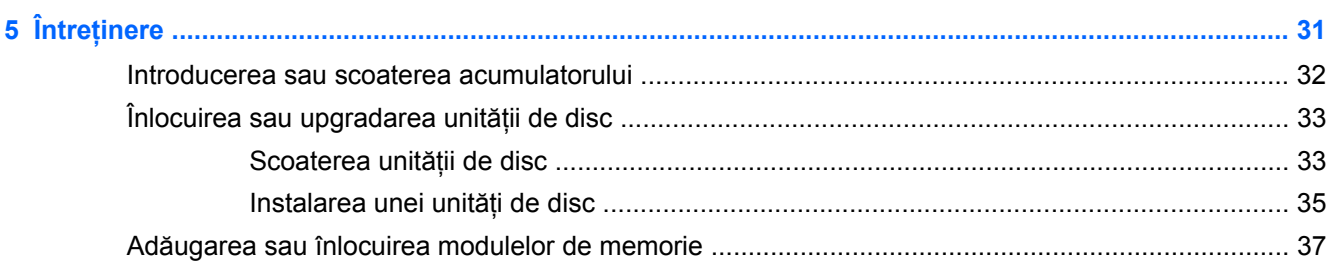

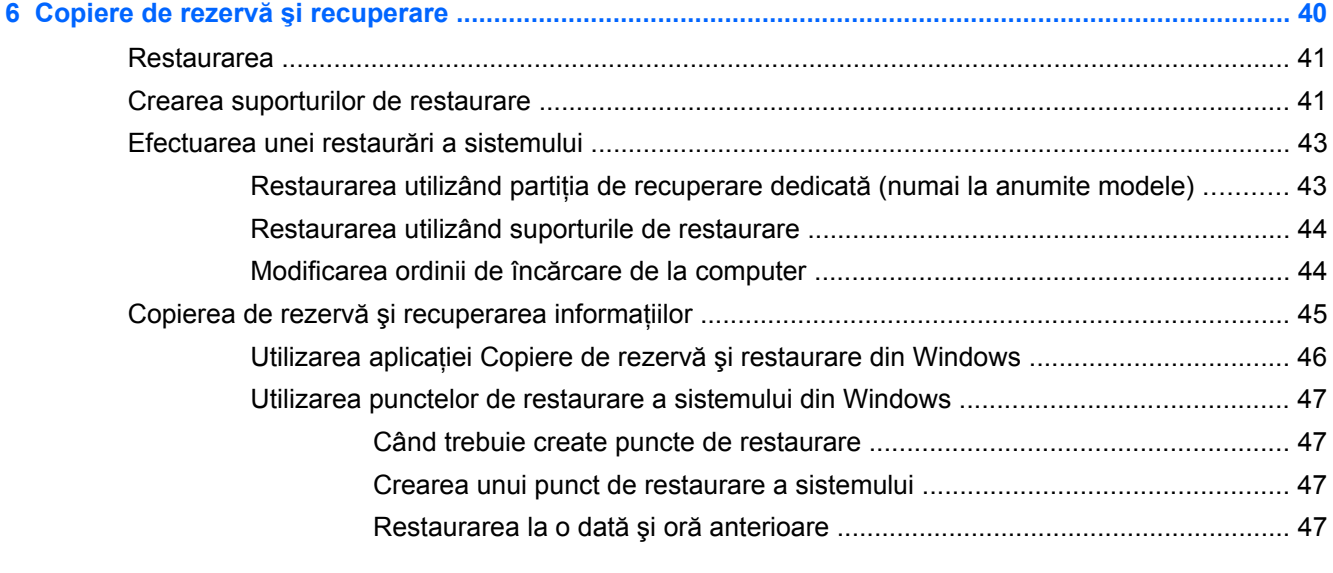

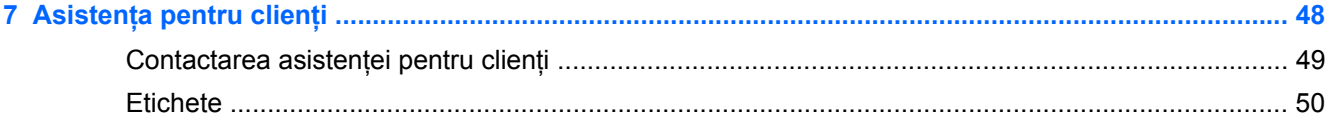

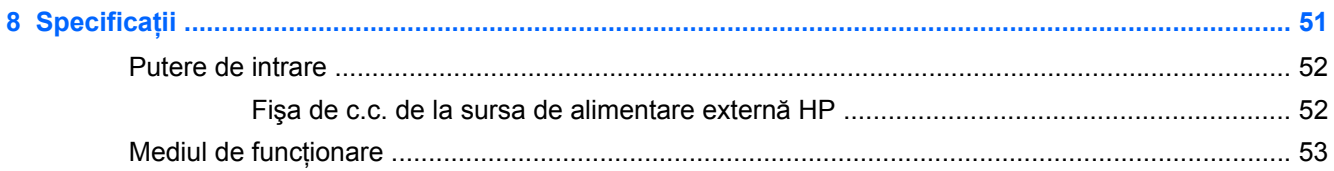

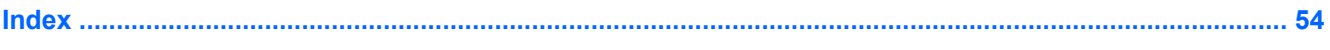

# <span id="page-8-0"></span>**1 Bun venit**

- [Ce este nou](#page-9-0)
- Gă[sirea informa](#page-10-0)țiilor

După ce configuraţi şi înregistraţi computerul, este important să efectuaţi următorii paşi:

- **Conectaţi-vă la Internet** Configuraţi reţeaua cablată sau wireless pentru a vă putea conecta la Internet. Pentru mai multe informații, consultați Lucrul în reț[ea, la pagina 17](#page-24-0).
- **Actualizaţi software-ul antivirus** Protejaţi computerul împotriva daunelor provocate de viruşi. Software-ul este preinstalat pe computer şi include un abonament limitat pentru actualizări gratuite. Pentru mai multe informatii, consultati *Ghidul de referintă pentru computerul portabil HP*. Pentru instructiuni cu privire la accesarea acestui ghid, consultati Gă[sirea informa](#page-10-0)tiilor, [la pagina 3.](#page-10-0)
- **Familiarizaţi-vă cu computerul** Documentaţi-vă în legătură cu caracteristicile computerului. Pentru informatii suplimentare, consultati Familiarizati-vă [cu computerul, la pagina 5](#page-12-0) și Tastatura ş[i dispozitivele de indicare, la pagina 22](#page-29-0).
- **Creati discuri de recuperare sau o unitate flash de recuperare** Recuperati sistemul de operare și software-ul la setările din fabrică în cazul unei defecțiuni sau instabilități a sistemului. Pentru instrucțiuni, consultați Copiere de rezervă ș[i recuperare, la pagina 40.](#page-47-0)
- **Găsiţi software-ul instalat** Accesaţi o listă cu software-ul preinstalat pe computer. Selectaţi **Start > Toate programele**. Pentru detalii despre utilizarea software-ului furnizat împreună cu computerul, consultați instrucțiunile producătorului de software, care pot fi furnizate împreună cu software-ul sau pe site-ul Web al producătorului.

# <span id="page-9-0"></span>**Ce este nou**

# **Beats Audio (numai la anumite modele)**

Beats Audio este un profil audio îmbunătățit care oferă un bas controlat și profund în timp ce sunetul se menţine clar. Caracteristica Beats Audio este activată în mod implicit.

**▲** Pentru a mări sau micşora setările de bas Beats Audio, apăsaţi fn+b.

De asemenea puteți să vizualizați și să controlați setările de bas prin intermediul sistemului de operare Windows. Pentru a vizualiza şi controla proprietăţile pentru bas:

#### Selectaţi **Start > Panou de control > Hardware şi sunete > Beats Audio**.

Tabelul următor prezintă şi descrie pictogramele Beats Audio.

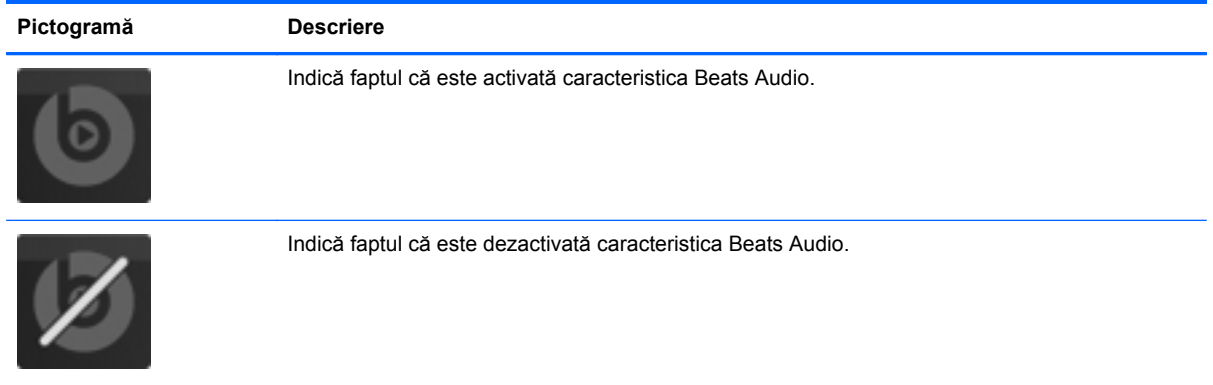

# <span id="page-10-0"></span>**Găsirea informaţiilor**

Computerul se livrează cu câteva resurse care vă ajută să efectuaţi diverse activităţi.

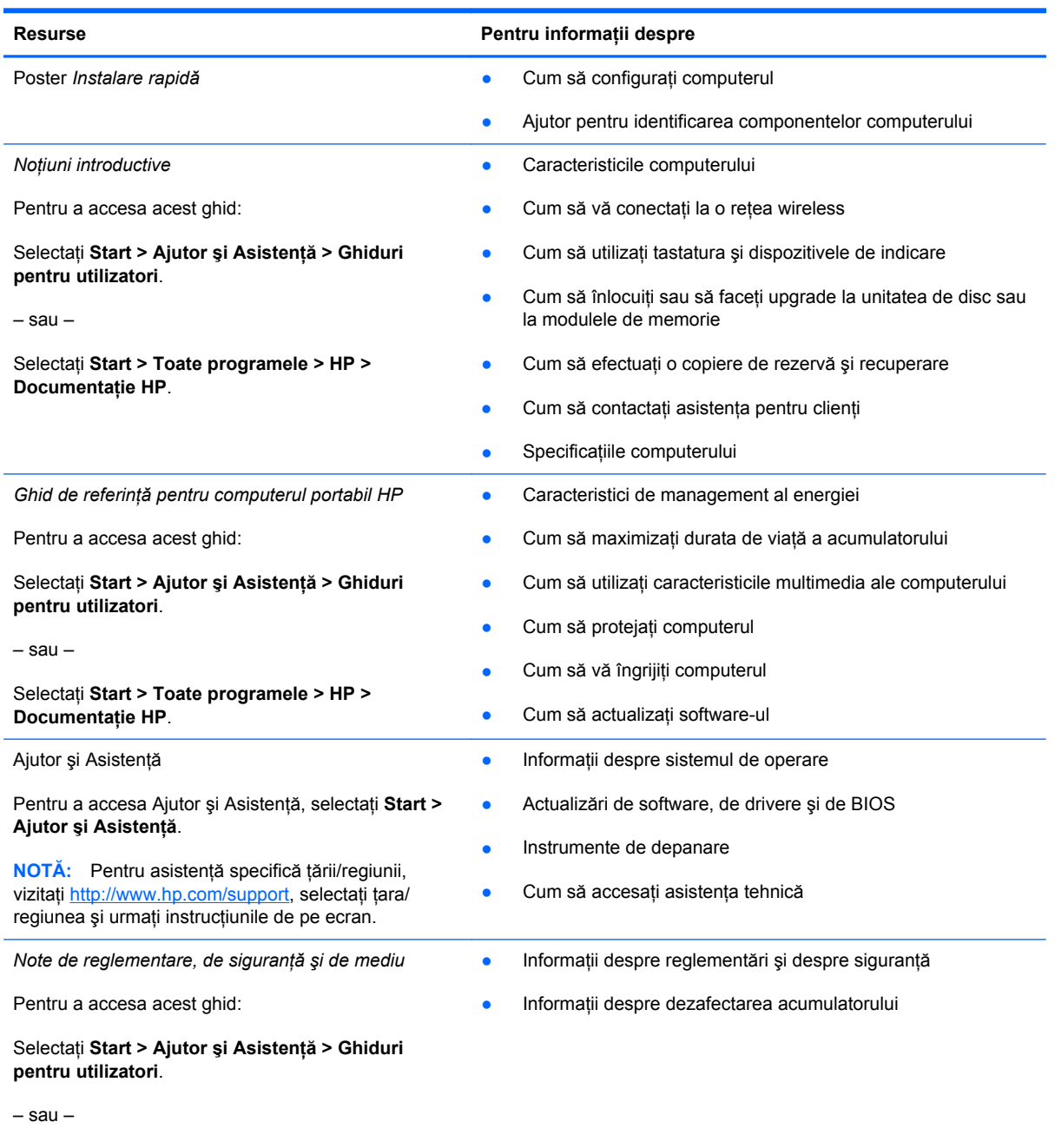

Selectaţi **Start > Toate programele > HP > Documentaţie HP**.

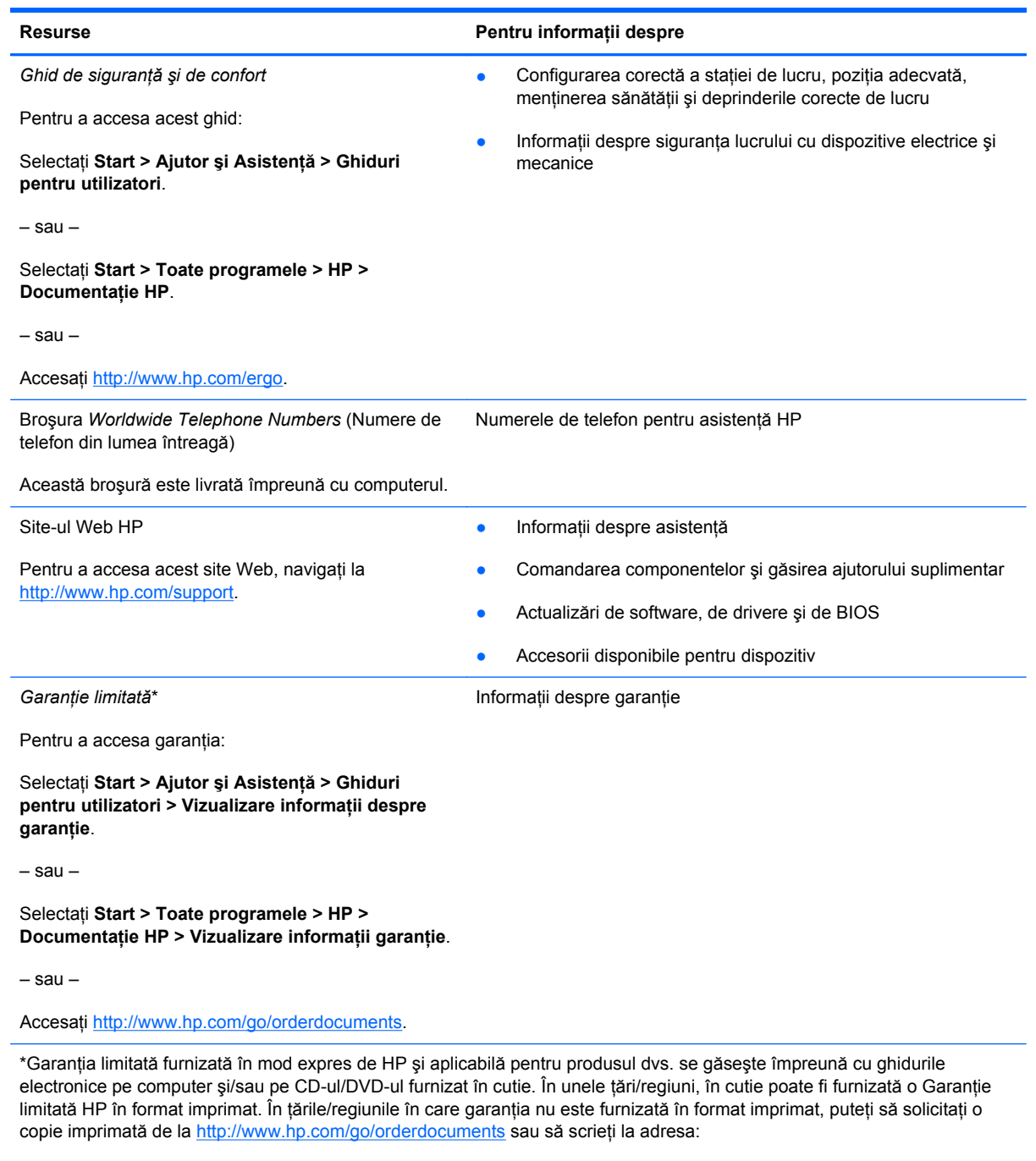

- **America de Nord**: Hewlett-Packard, MS POD, 11311 Chinden Blvd, Boise, ID 83714, SUA
- **Europa, Orientul Mijlociu, Africa**: Hewlett-Packard, POD, Via G. Di Vittorio, 9, 20063, Cernusco s/Naviglio (MI), Italia
- **Asia Pacific**: Hewlett-Packard, POD, P.O. Box 200, Alexandra Post Office, Singapore 911507

Includeţi codul produsului, perioada de garanţie (care se găseşte pe eticheta cu numărul de serie), numele şi adresa poştală.

# <span id="page-12-0"></span>**2 Familiarizaţi-vă cu computerul**

- [Partea superioar](#page-13-0)ă
- [Partea frontal](#page-18-0)ă
- [Partea dreapt](#page-19-0)ă
- [Partea stâng](#page-20-0)ă
- [Afi](#page-21-0)şaj
- [Partea din spate](#page-22-0)
- [Partea inferioar](#page-23-0)ă

# <span id="page-13-0"></span>**Partea superioară**

# **Zonă de atingere**

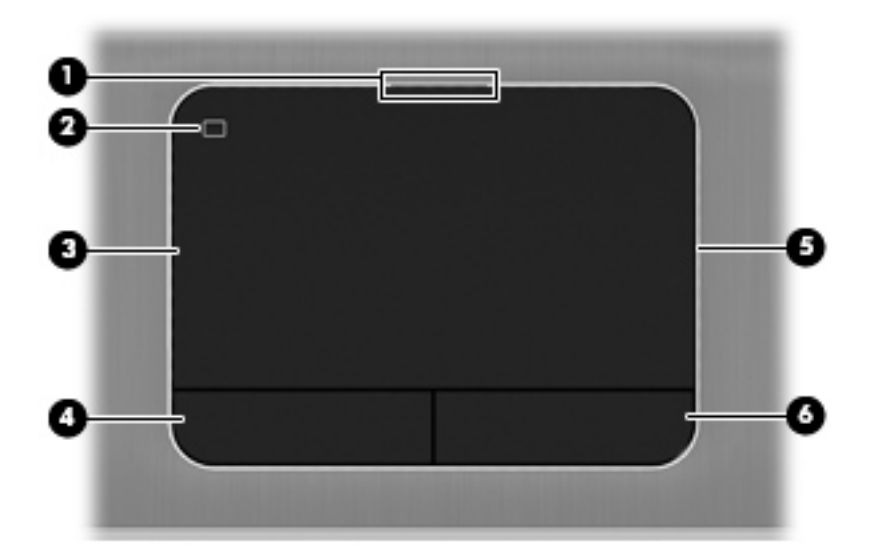

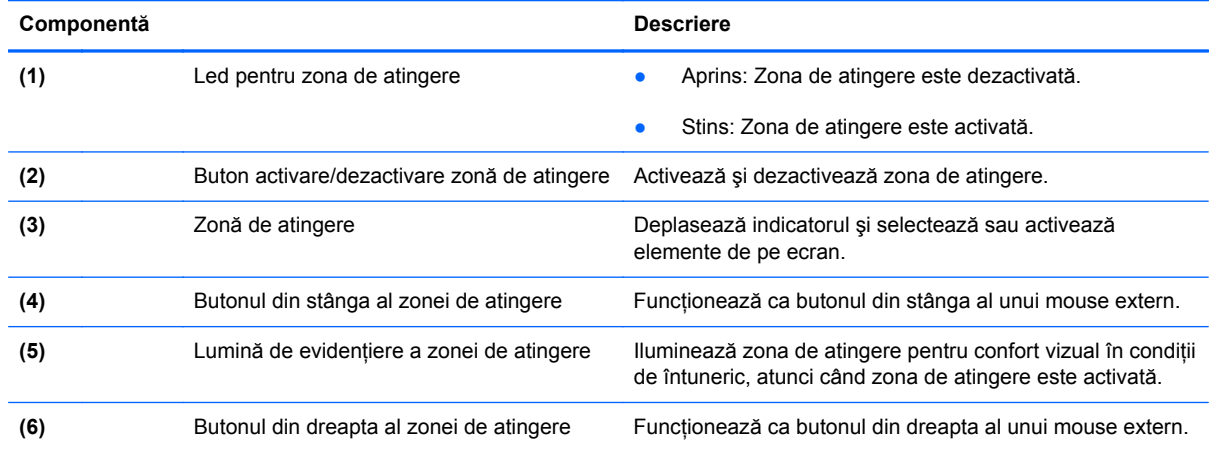

# <span id="page-14-0"></span>**Indicatoare luminoase**

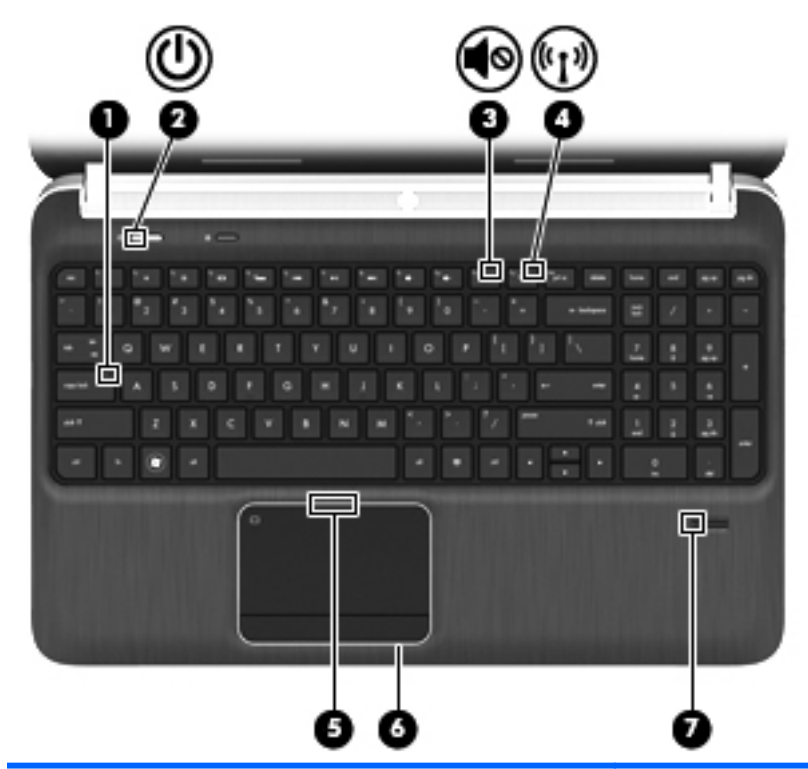

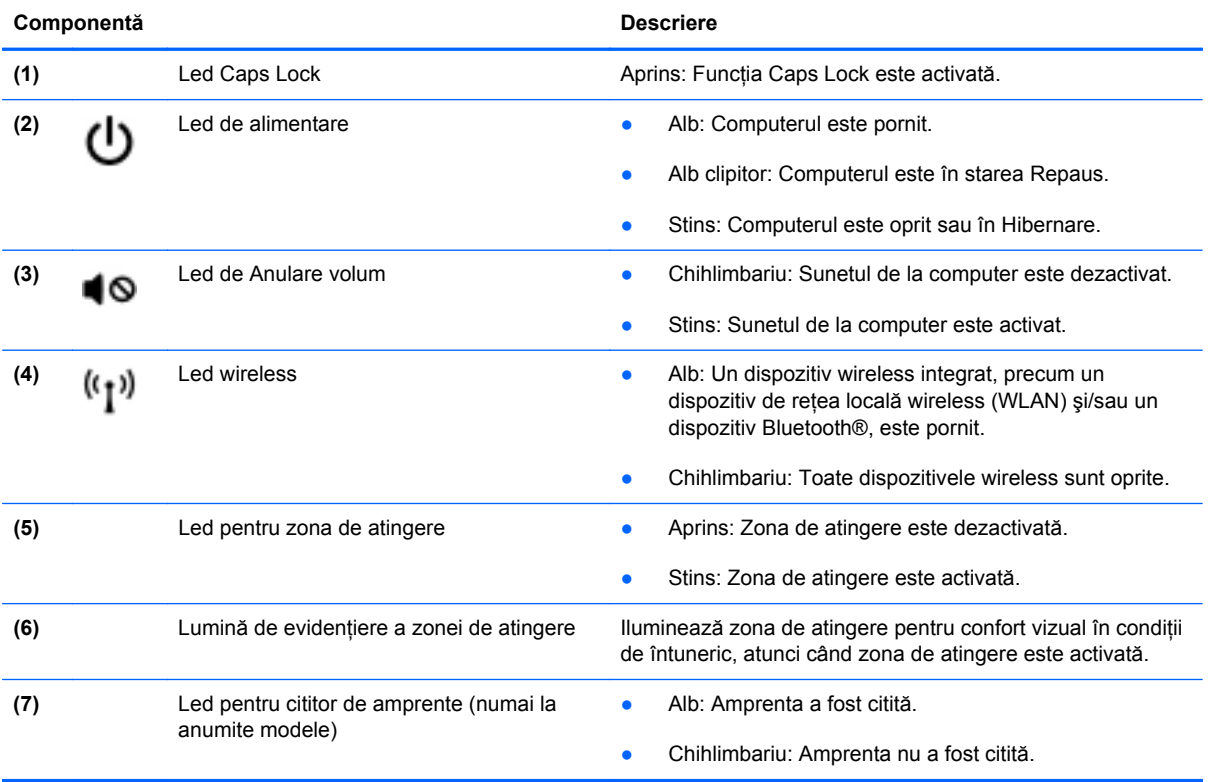

# <span id="page-15-0"></span>**Butoane, difuzoare şi cititor de amprente (numai la anumite modele)**

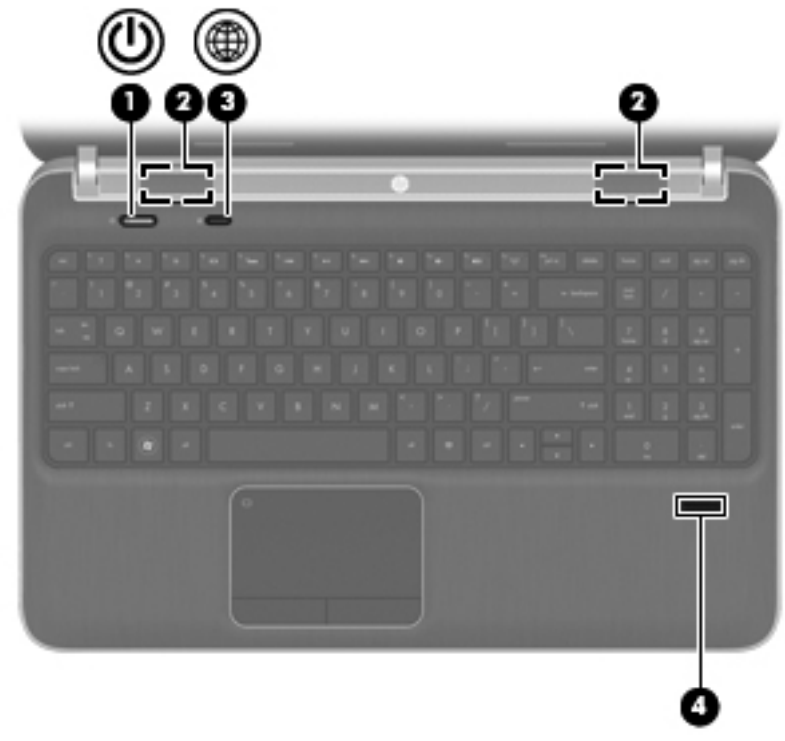

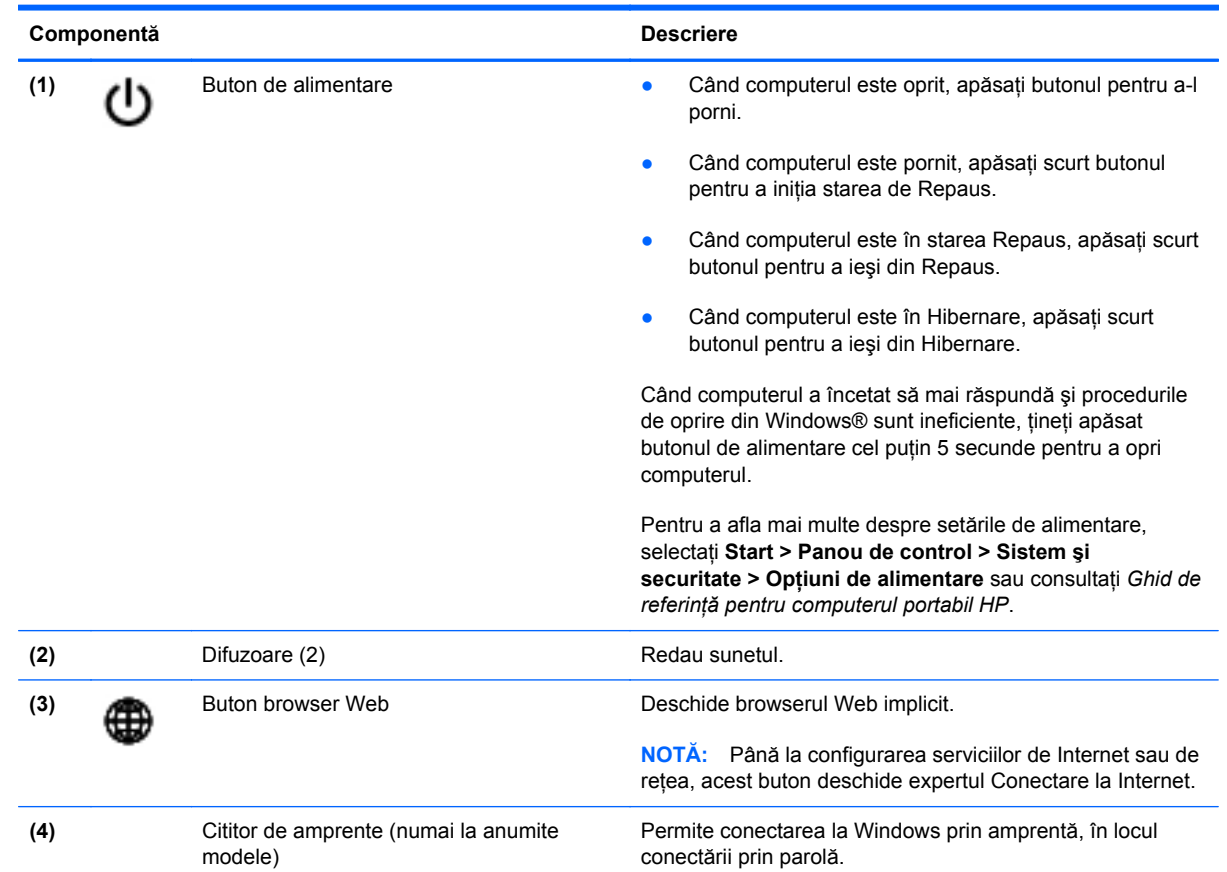

# <span id="page-16-0"></span>**Taste**

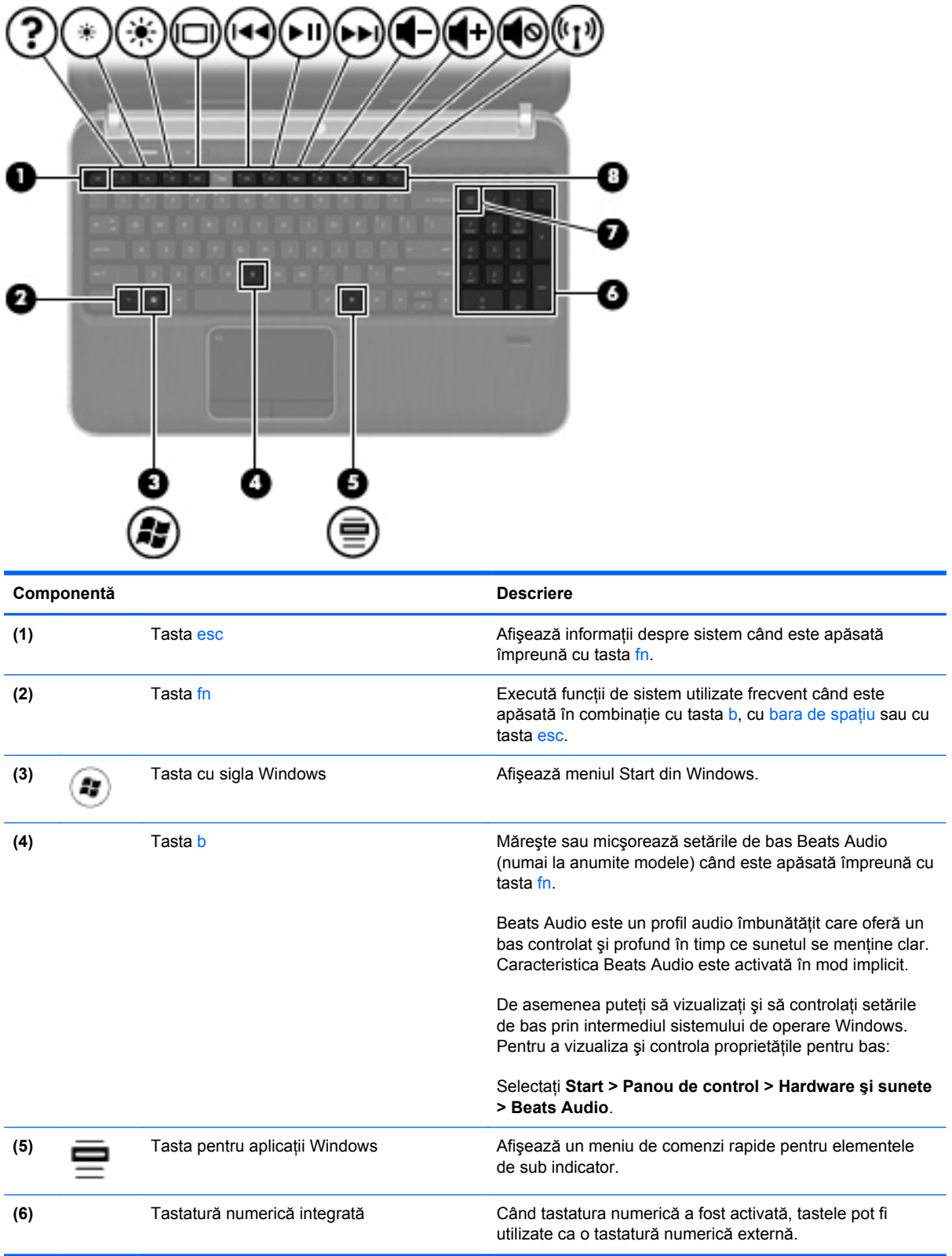

<span id="page-17-0"></span>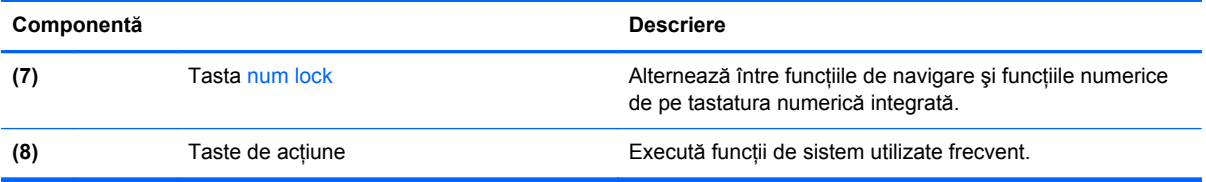

# <span id="page-18-0"></span>**Partea frontală**

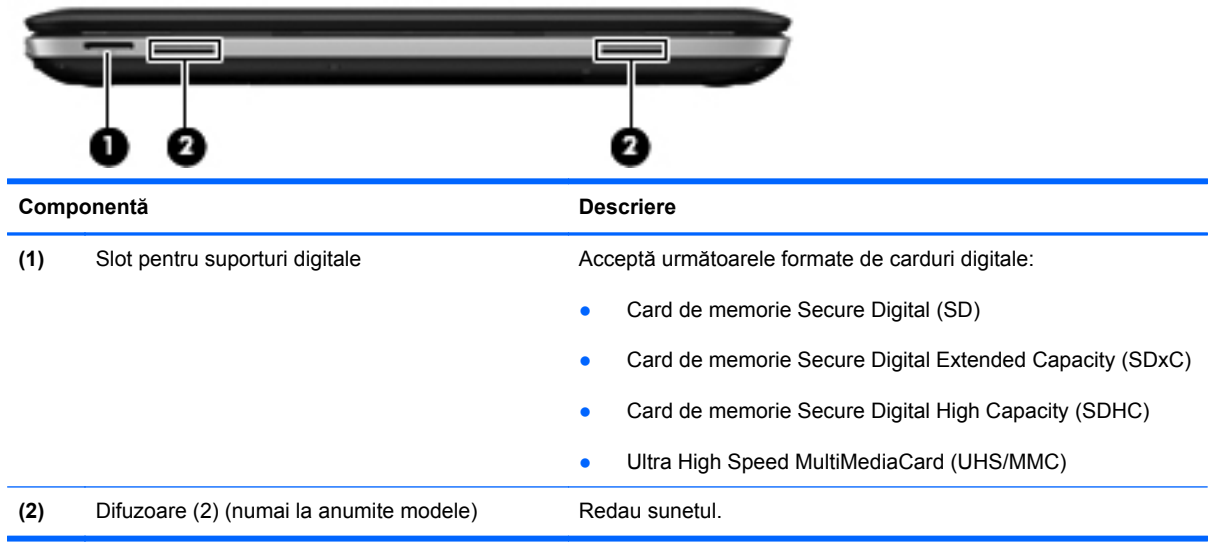

# <span id="page-19-0"></span>**Partea dreaptă**

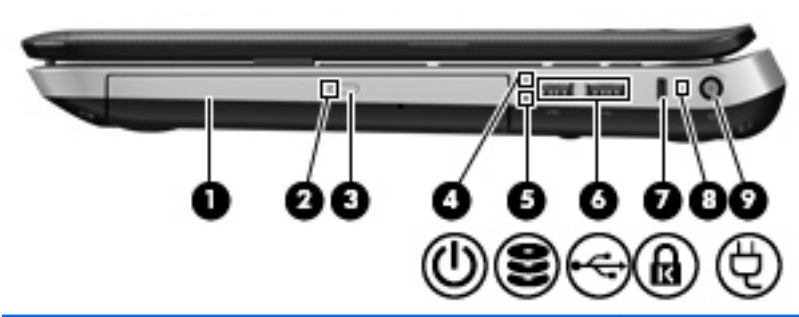

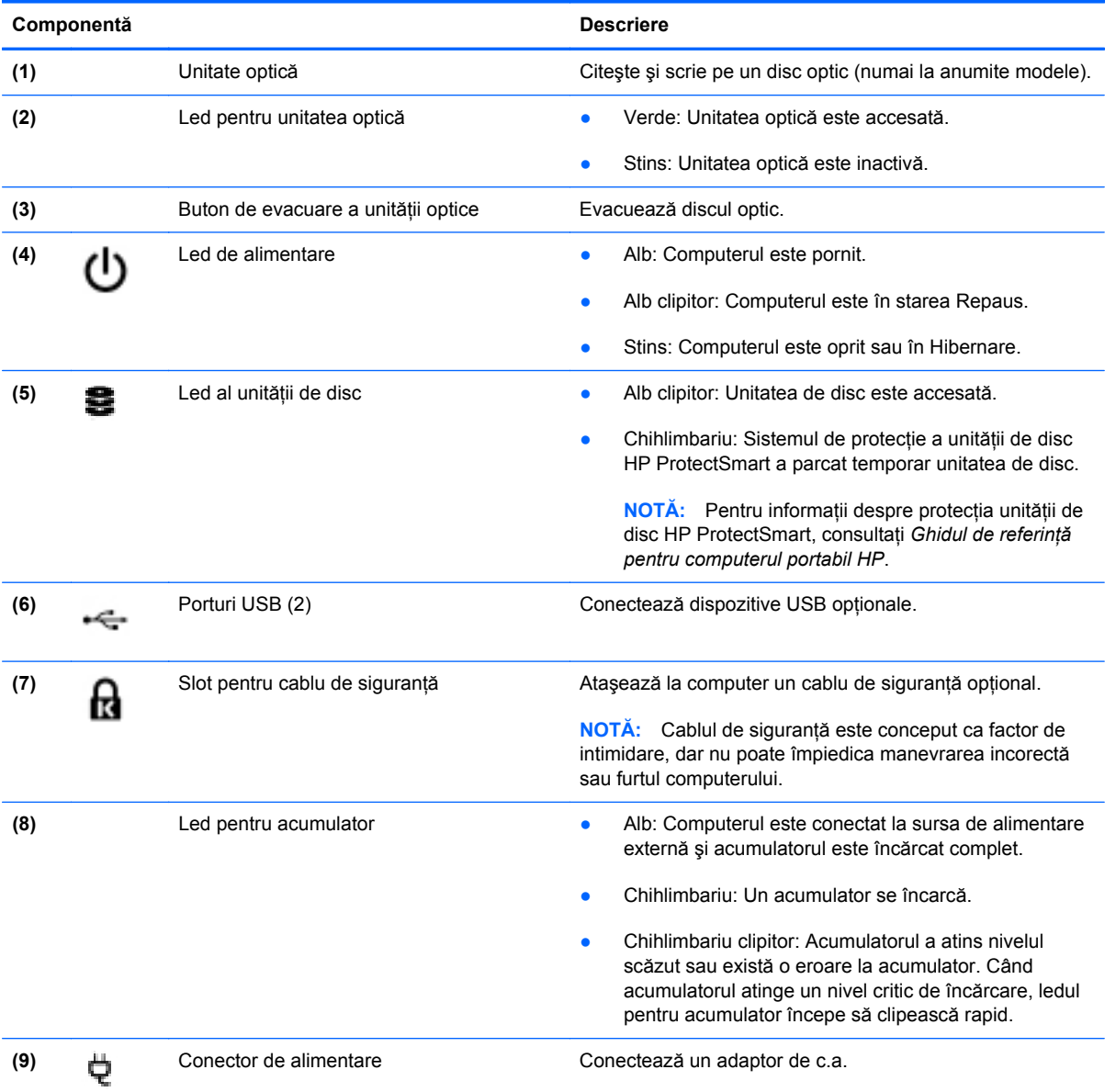

# <span id="page-20-0"></span>**Partea stângă**

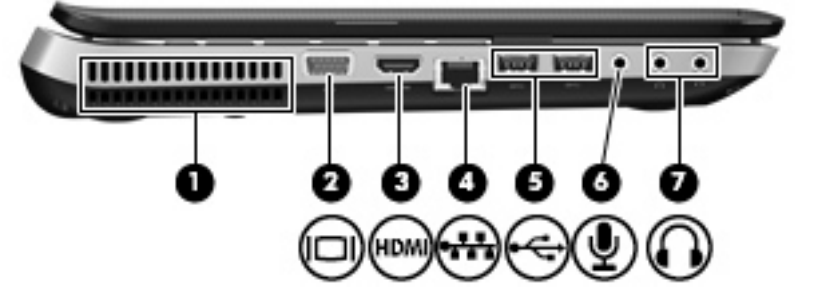

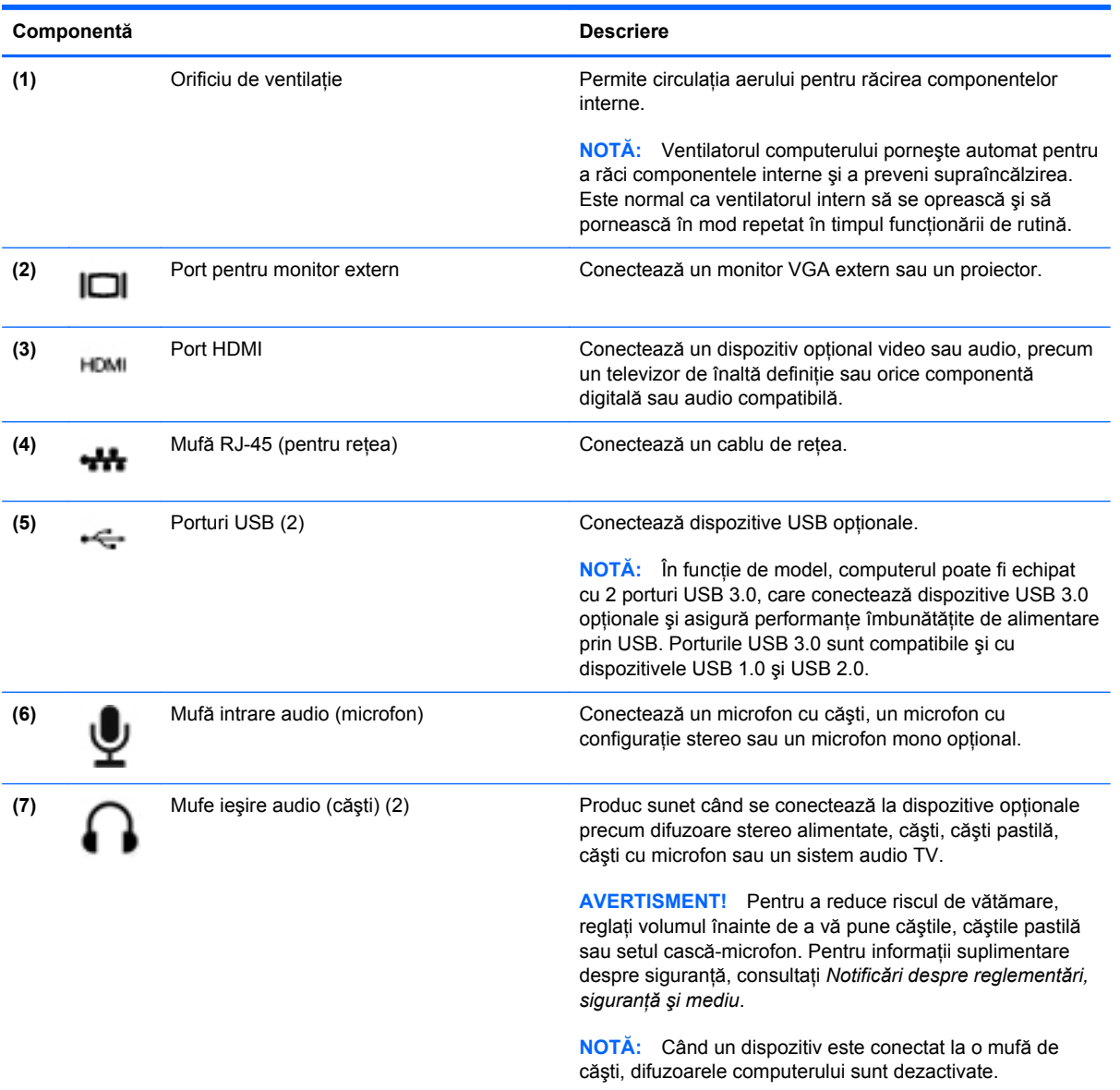

# <span id="page-21-0"></span>**Afişaj**

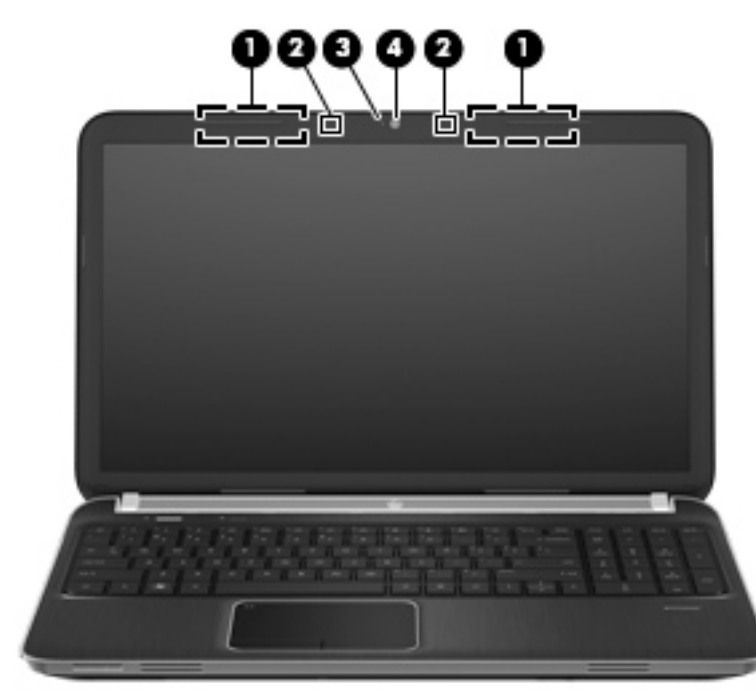

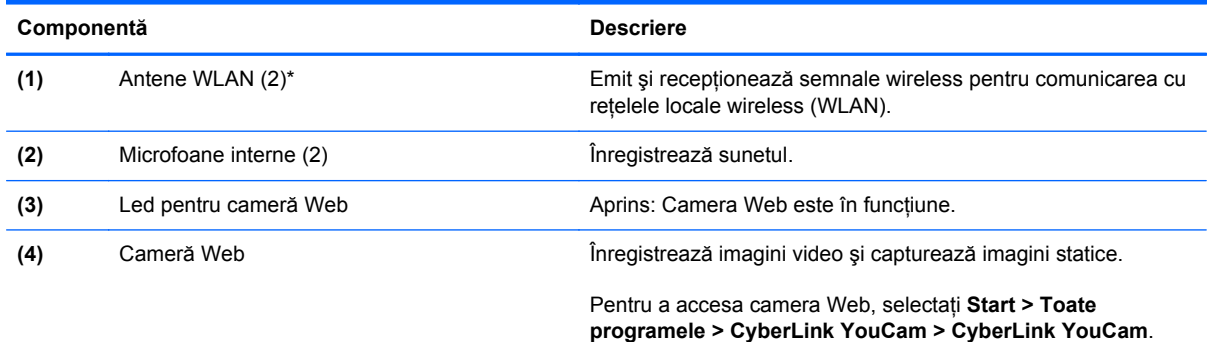

\*Antenele nu sunt vizibile din exteriorul computerului. Pentru a beneficia de transmisii optime, nu obstrucţionaţi zonele din imediata apropiere a antenelor. Pentru a vedea notele de reglementare pentru comunicaţiile wireless, consultaţi *Note de reglementare, de siguranţă şi de mediu* la secţiunea aplicabilă pentru ţara/regiunea dvs. Aceste note se găsesc în Ajutor şi Asistenţă.

# <span id="page-22-0"></span>**Partea din spate**

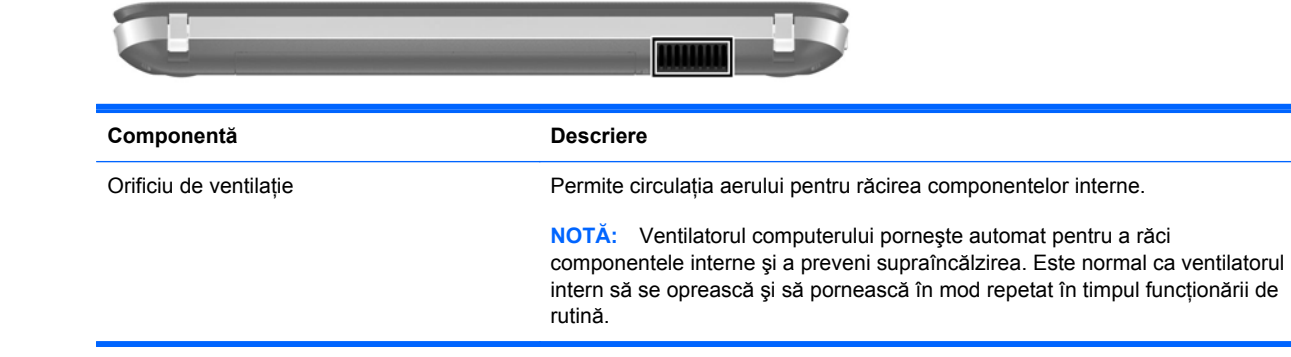

# <span id="page-23-0"></span>**Partea inferioară**

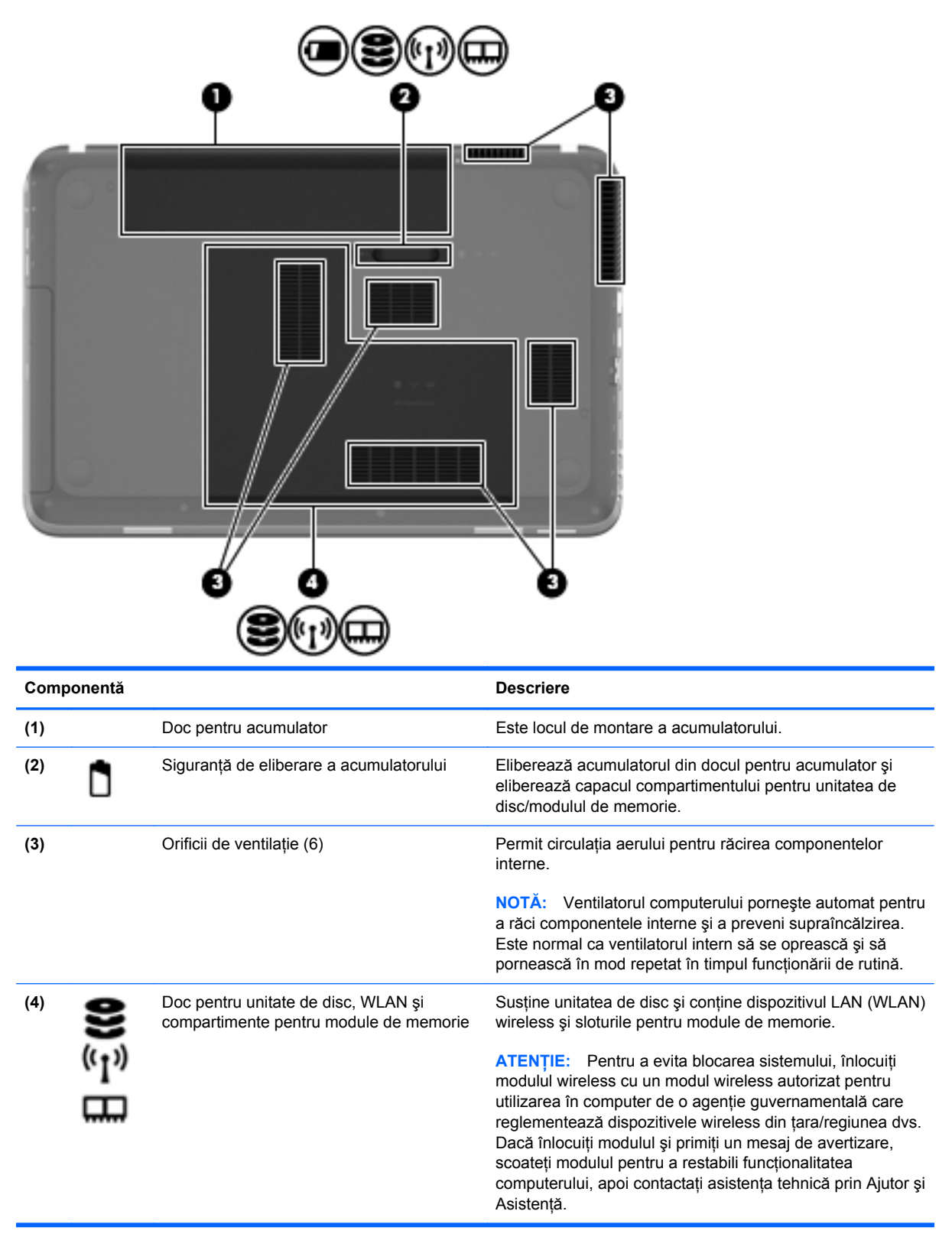

# <span id="page-24-0"></span>**3 Lucrul în reţea**

- [Utilizarea unui furnizor de servicii Internet \(ISP\)](#page-25-0)
- [Conectarea la o re](#page-25-0)țea wireless

**NOTĂ:** Caracteristicile hardware și software pentru Internet variază în funcție de modelul de computer şi de locul în care vă aflaţi.

Computerul poate accepta unul sau ambele din următoarele tipuri de acces la Internet:

- Wireless Pentru acces mobil la Internet, puteți utiliza o conexiune wireless. Consultați [Conectarea la o re](#page-26-0)țea WLAN existentă, la pagina 19 sau [Configurarea unei noi re](#page-27-0)țele WLAN, [la pagina 20](#page-27-0).
- Cablat Puteţi obţine acces la Internet conectându-vă la o reţea cablată. Pentru informaţii despre conectarea la o reţea cablată, consultaţi *Ghid de referinţă pentru computerul portabil HP*.

# <span id="page-25-0"></span>**Utilizarea unui furnizor de servicii Internet (ISP)**

Înainte de a vă putea conecta la Internet, trebuie să creați un cont la un ISP. Contactați un furnizor ISP local pentru a achiziţiona servicii de Internet şi un modem. Furnizorul ISP vă va ajuta să configurati modemul, să instalați un cablu de rețea pentru a conecta computerul wireless la modem și să testați serviciile de Internet.

**NOTĂ:** Furnizorul ISP vă va oferi un ID de utilizator şi o parolă pentru accesul la Internet. Înregistrați aceste informații și păstrați-le într-un loc sigur.

Caracteristicile următoare vă vor ajuta să configurați un cont nou de Internet sau să configurați computerul pentru a utiliza un cont existent:

- **Oferte şi servicii Internet (disponibil în unele locaţii)** Acest utilitar vă asistă la abonarea la un cont nou de Internet şi la configurarea computerului pentru a utiliza un cont existent. Pentru a accesa acest utilitar, selectaţi **Start > Toate programele > Servicii online > Acces online**.
- **Pictograme furnizate de ISP (disponibile în unele locaţii)** Aceste pictograme pot fi afişate fie individual pe desktop-ul Windows, fie grupate într-un folder pe desktop denumit Servicii online. Pentru a configura un cont nou de Internet sau pentru a configura computerul în vederea utilizării unui cont existent, faceti dublu clic pe o pictogramă, apoi urmati instructiunile de pe ecran.
- **Expertul Conectare la Internet din Windows** Puteti utiliza Expertul Conectare la Internet din Windows pentru a vă conecta la Internet în oricare din următoarele situaţii:
	- Aveţi deja un cont la un ISP.
	- Nu aveţi un cont de Internet şi doriţi să alegeţi un ISP din lista furnizată de expert. (Lista furnizorilor ISP nu este disponibilă în toate regiunile.)
	- Ati ales un ISP care nu apare în listă, iar furnizorul ISP v-a oferit informații precum o adresă IP şi setări POP3 şi SMTP specifice.

Pentru a accesa expertul Conectare la Internet din Windows și instrucțiunile pentru utilizarea acestuia, selectaţi **Start > Panou de control > Reţea şi Internet > Centru reţea şi partajare**.

**NOTĂ:** Dacă expertul vă solicită să alegeţi între activarea sau dezactivarea paravanului de protecţie din Windows, alegeţi activarea acestuia.

# **Conectarea la o reţea wireless**

Tehnologia wireless transferă datele prin unde radio, nu prin cabluri. Computerul poate fi echipat cu unul sau mai multe din următoarele dispozitive wireless:

- **•** Dispozitiv pentru rețea locală wireless (WLAN)
- Modul de bandă largă mobilă HP, un dispozitiv de retea zonală wireless (WWAN) (numai la anumite modele)
- **•** Dispozitiv Bluetooth

Pentru mai multe informaţii despre tehnologia wireless şi conectarea la o reţea wireless, consultaţi *Ghid de referinţă pentru computerul portabil HP* şi informaţiile şi legăturile la site-uri Web furnizate în Ajutor și Asistență.

# <span id="page-26-0"></span>**Conectarea la o reţea WLAN existentă**

- **1.** Porniţi computerul.
- **2.** Asiguraţi-vă că dispozitivul WLAN este pornit.
- **3.** Faceţi clic pe pictograma de reţea din zona de notificare, din extrema dreaptă a barei de activităţi.
- **4.** Selectaţi o reţea la care doriţi să vă conectaţi.
- **5.** Faceţi clic pe **Conectare**.
- **6.** Dacă vi se solicită, introduceţi cheia de securitate.

# <span id="page-27-0"></span>**Configurarea unei noi reţele WLAN**

Echipament necesar:

- Un modem de bandă largă (fie DSL, fie de cablu) **(1)** şi un serviciu de Internet de mare viteză achiziţionat de la un furnizor de servicii de Internet (ISP)
- Un ruter wireless (cumpărat separat) **(2)**
- Noul dvs. computer wireless **(3)**

**NOTĂ:** Unele modemuri au un ruter wireless încorporat. Consultați furnizorul ISP pentru a determina ce tip de modem aveţi.

Ilustraţia prezintă un exemplu de instalare a unei reţele WLAN complete care este conectată la Internet. Pe măsură ce reţeaua dvs. se măreşte, la aceasta pot fi conectate computere suplimentare wireless şi cablate pentru a accesa Internetul.

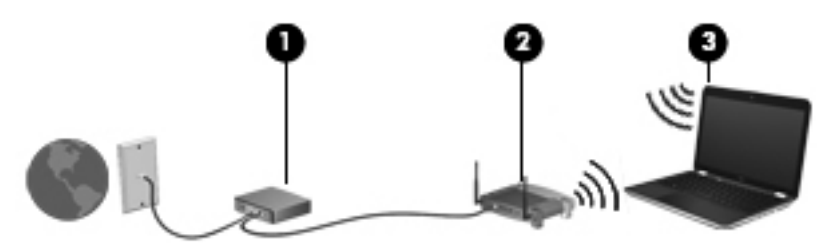

#### <span id="page-28-0"></span>**Configurarea unui ruter wireless**

Pentru ajutor la configurarea unei reţele WLAN, consultaţi informaţiile furnizate de producătorul ruterului sau de ISP.

De asemenea, sistemul de operare Windows furnizează instrumente care vă ajută să configuraţi o nouă retea wireless. Pentru a utiliza instrumentele de configurare a retelei din Windows, selectati **Start > Panou de control > Reţea şi Internet > Centru reţea şi partajare > Configurare conexiune sau reţea nouă > Configuraţi o reţea nouă**. Apoi urmaţi instrucţiunile de pe ecran.

**NOTĂ:** Se recomandă să conectaţi mai întâi noul computer wireless la ruter, utilizând cablul de rețea furnizat împreună cu ruterul. După ce computerul s-a conectat cu succes la Internet, puteți să deconectați cablul și să accesați apoi Internetul prin rețeaua wireless.

#### **Protejarea reţelei WLAN**

Când configuraţi o reţea WLAN sau când accesaţi o reţea WLAN existentă, activaţi întotdeauna caracteristicile de securitate pentru a vă proteja rețeaua împotriva accesului neautorizat.

Pentru informaţii despre protejarea reţelei WLAN, consultaţi *Ghid de referinţă pentru computerul portabil HP*.

# <span id="page-29-0"></span>**4 Tastatura şi dispozitivele de indicare**

- [Utilizarea tastaturii](#page-30-0)
- [Utilizarea dispozitivelor de indicare](#page-34-0)

# <span id="page-30-0"></span>**Utilizarea tastaturii**

# **Utilizarea tastelor de acţiune**

Tastele de acţiune sunt acţiuni personalizate care sunt atribuite unor taste specifice din partea de sus a tastaturii. Pictogramele de pe tastele f1 până la f4 și f6 până la f12 reprezintă funcțiile tastelor de actiune.

Pentru a utiliza o tastă de acțiune, apăsați și mențineți apăsată această tastă pentru a activa funcția atribuită.

**NOTĂ:** Caracteristica de tastă de acțiune este activată din fabrică. Puteți să dezactivați această caracteristică din Setup Utility (Utilitar de configurare). Dacă această caracteristică este dezactivată în Setup Utility (Utilitar de configurare), trebuie să apăsați fn și o tastă de acțiune pentru a activa funcţia asociată.

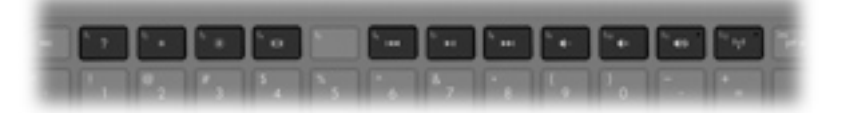

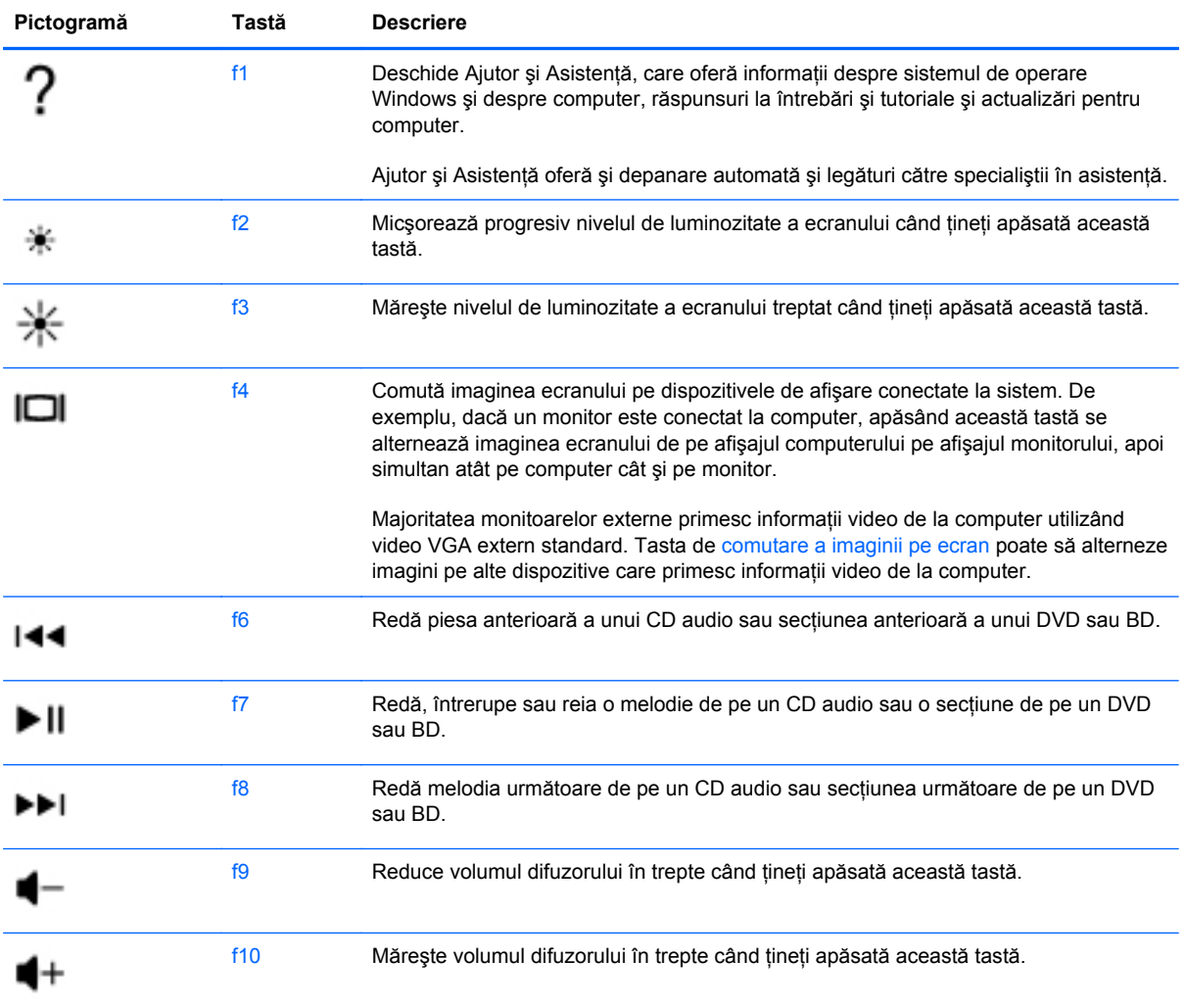

<span id="page-31-0"></span>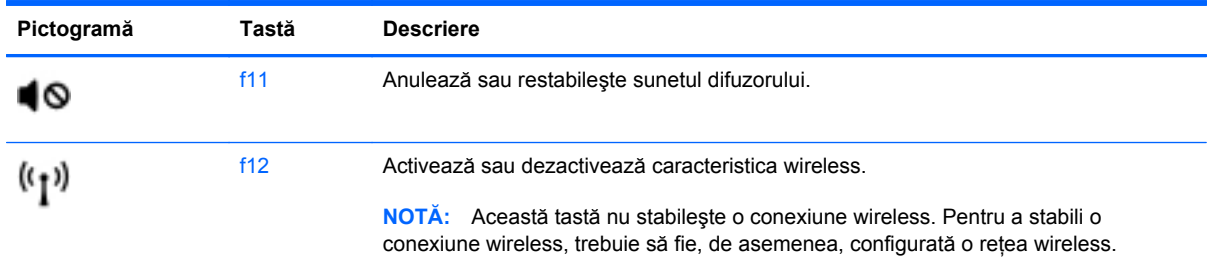

# **Utilizarea comenzilor rapide**

O comandă rapidă este o combinaţie între tasta fn **(1)** şi una dintre tastele esc **(2)**, b **(3)** sau bara de spaţiu **(4)**.

Pentru a utiliza o comandă rapidă:

**▲** Apăsaţi scurt tasta fn, apoi apăsaţi scurt a doua tastă a combinaţiei de taste pentru comanda rapidă.

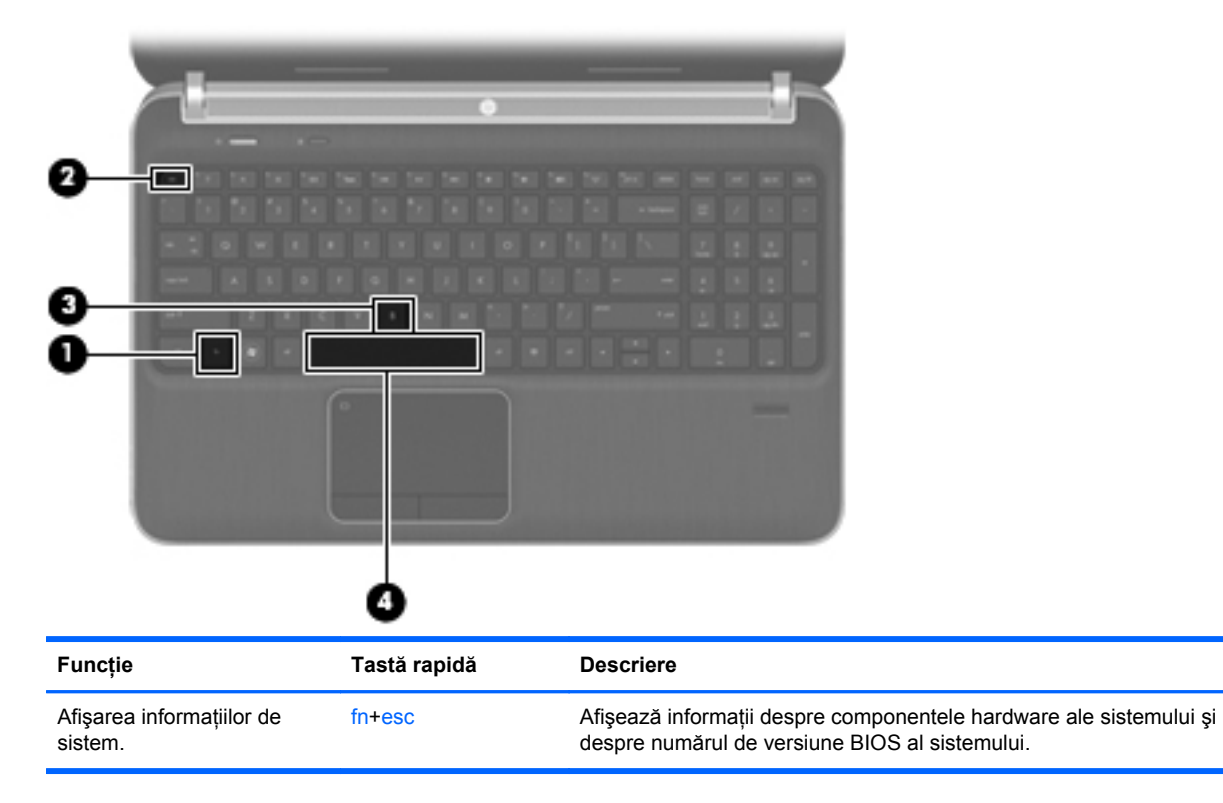

<span id="page-32-0"></span>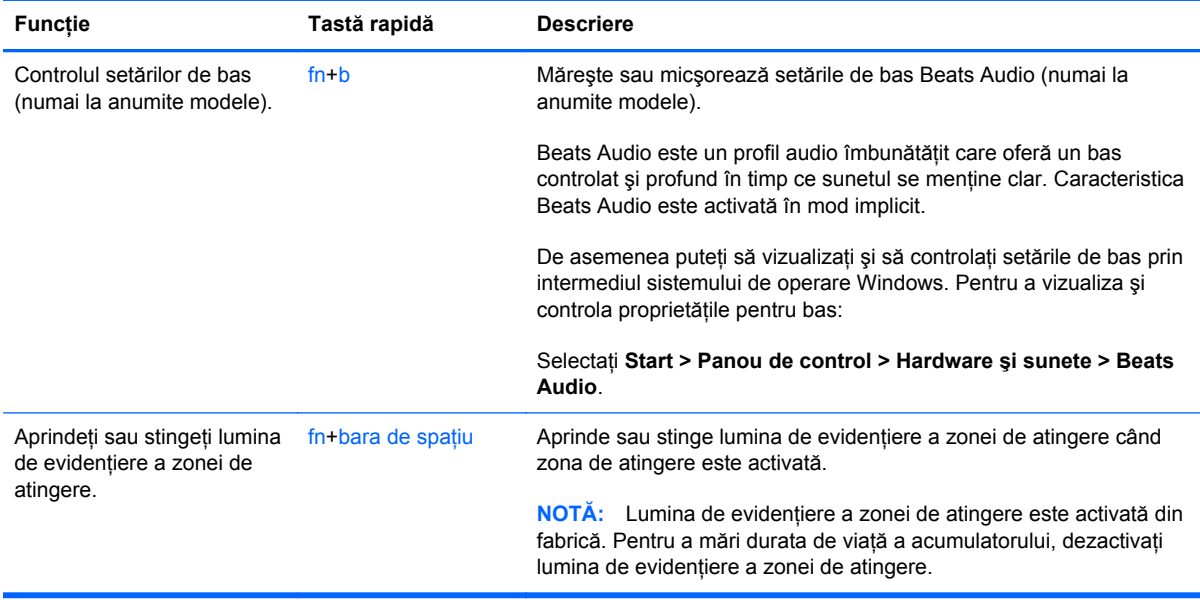

# **Utilizarea tastaturii**

Computerul include o tastatură numerică integrată. De asemenea, computerul acceptă o tastatură numerică externă opţională sau o tastatură externă opţională care include o tastatură numerică.

### **Utilizarea tastaturii numerice integrate**

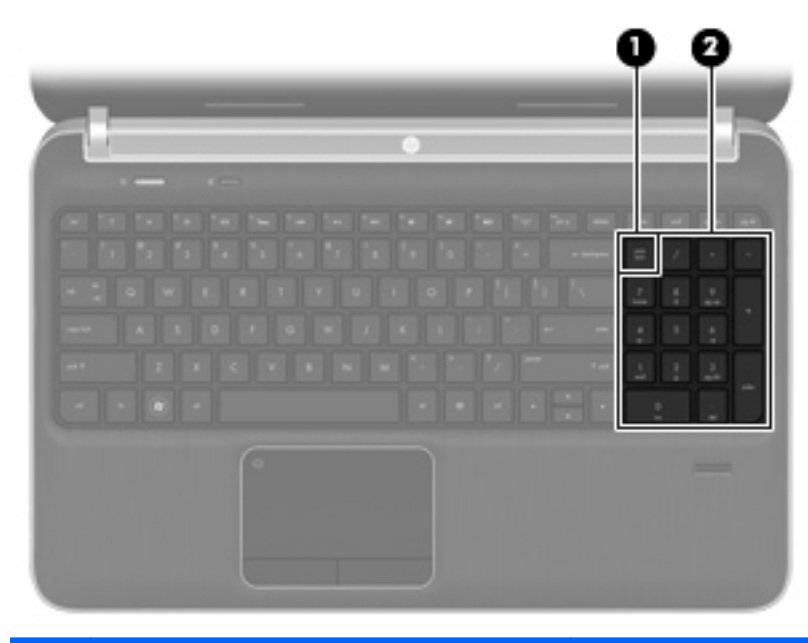

**Componentă Descriere**

**(1)** Tasta num lk Alternează între funcţiile de navigare şi funcţiile numerice de pe tastatura numerică integrată.

> **NOTĂ:** Funcţia de tastatură numerică ce este activă când se opreşte computerul rămâne activă la repornirea computerului.

<span id="page-33-0"></span>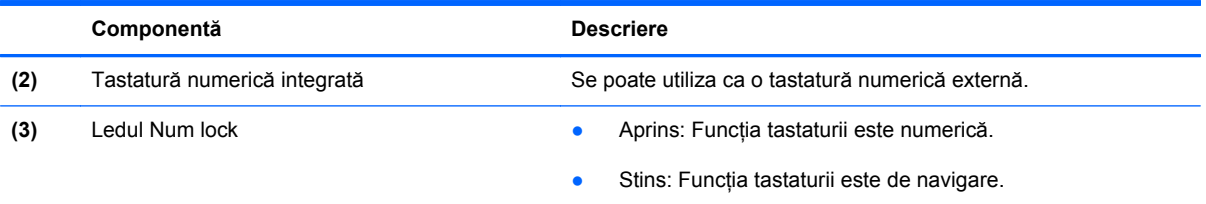

# <span id="page-34-0"></span>**Utilizarea dispozitivelor de indicare**

**NOTĂ:** Pe lângă dispozitivele de indicare incluse cu computerul, puteți utiliza un mouse USB extern (achiziţionat separat), conectându-l la unul din porturile USB de la computer.

# **Setarea preferinţelor pentru dispozitivul de indicare**

Utilizaţi Mouse Properties (Proprietăţi mouse) din Windows® pentru a particulariza setările pentru dispozitive de indicare, precum configuratia butoanelor, viteza de clic și optiunile pentru indicator.

Pentru a accesa proprietăţile mouse-ului, selectaţi **Start > Dispozitive şi imprimante**. Apoi, faceţi clic dreapta pe dispozitivul care reprezintă computerul dvs. şi selectaţi **Setări mouse**.

### **Utilizarea zonei de atingere**

Pentru a deplasa indicatorul, glisați un deget pe suprafața zonei de atingere, în direcția în care doriți să se deplaseze indicatorul. Utilizaţi butoanele din stânga şi din dreapta ale zonei de atingere ca pe butoanele unui mouse extern.

### <span id="page-35-0"></span>**Dezactivarea şi activarea zonei de atingere**

Pentru a activa sau dezactiva zona de atingere, atingeți rapid de două ori butonul de activare/ dezactivare a zonei de atingere.

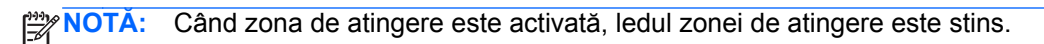

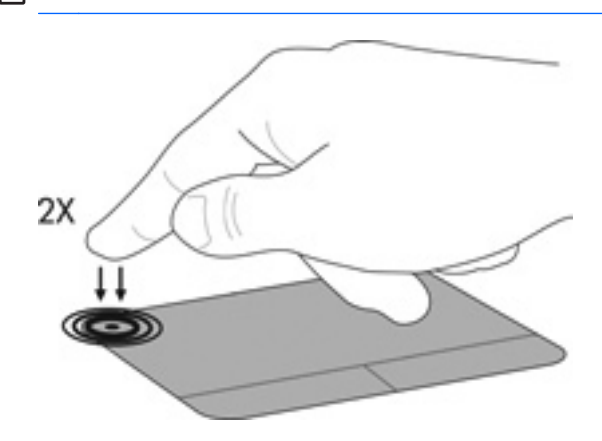

### **Navigarea**

Pentru a deplasa indicatorul, glisați un deget pe suprafața zonei de atingere, în direcția în care doriți să se deplaseze indicatorul.

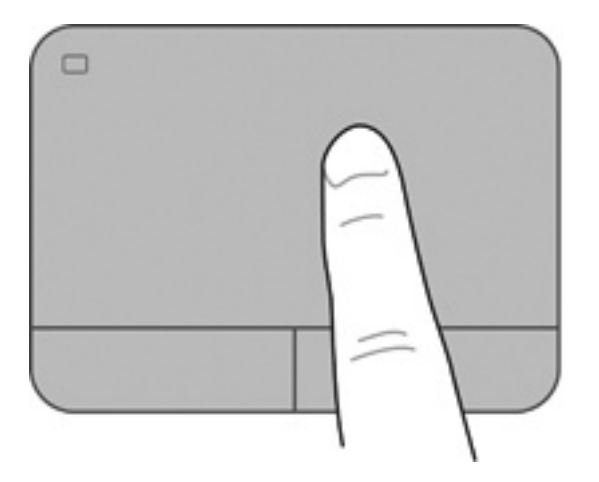

#### <span id="page-36-0"></span>**Selectarea**

Utilizați butoanele din stânga și din dreapta ale zonei de atingere ca pe butoanele corespunzătoare ale unui mouse extern.

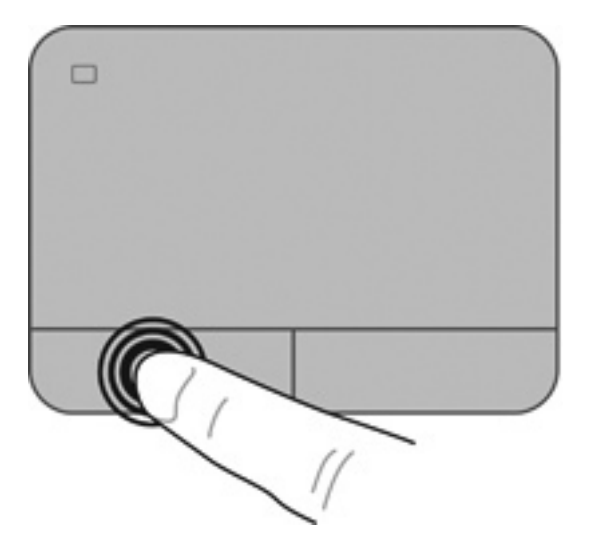

#### **Utilizarea gesturilor pe zona de atingere**

Zona de atingere acceptă o varietate de gesturi. Pentru a utiliza gesturile pe zona de atingere, plasati două degete pe zona de atingere în acelaşi timp.

**NOTĂ:** Gesturile pe zona de atingere nu sunt acceptate în toate programele.

Pentru a vizualiza demonstraţia unui gest:

- **1.** Faceţi clic pe pictograma **Se afişează pictogramele ascunse** din zona de notificare, aflată în extrema dreaptă a barei de activităţi.
- **2.** Faceţi clic dreapta pe pictograma **Synaptics Pointing Device** (Dispozitiv de indicare Synaptics) , apoi faceţi clic pe **TouchPad Properties** (Proprietăţi zonă de atingere).
- **3.** Faceţi clic pe un gest pentru a activa demonstraţia.

Pentru a activa și dezactiva gesturile:

- **1.** Faceţi clic pe pictograma **Se afişează pictogramele ascunse** din zona de notificare, aflată în extrema dreaptă a barei de activități.
- **2.** Faceţi clic dreapta pe pictograma **Synaptics Pointing Device** (Dispozitiv de indicare Synaptics) , apoi faceţi clic pe **TouchPad Properties** (Proprietăţi zonă de atingere).
- **3.** Selectaţi gestul pe care doriţi să îl activaţi sau să îl dezactivaţi.
- **4.** Faceţi clic pe **Se aplică**, apoi faceţi clic pe **OK**.

#### <span id="page-37-0"></span>**Derularea**

Derularea este utilă pentru deplasarea în sus, în jos sau în lateral pe o pagină sau pe o imagine. Pentru a derula, plasați două degete ușor depărtate pe zona de atingere, apoi glisați-le în cadrul zonei de atingere într-o mişcare în sus, în jos, la stânga sau la dreapta.

**NOTĂ:** Viteza de derulare este controlată de viteza degetelor.

**NOTĂ:** Derularea cu două degete este activată din fabrică.

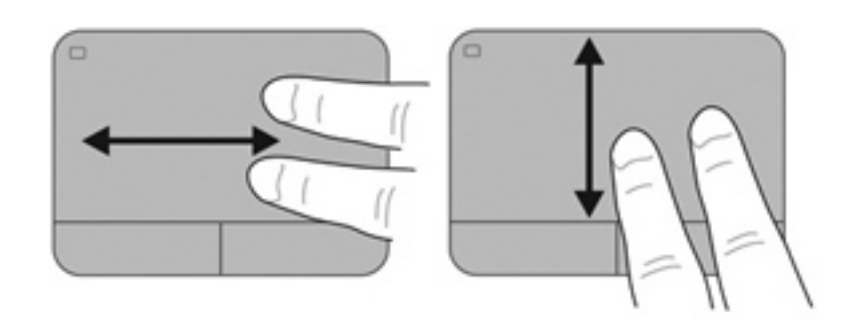

#### **Prindere/Transfocare**

Prinderea vă permite să măriţi sau să micşoraţi imaginile sau textul.

- Măriţi punând două degete apropiate pe zona de atingere şi depărtându-le unul de celălalt.
- Micşoraţi punând două degete depărtate pe zona de atingere şi apropiindu-le unul de celălalt.

**NOTĂ:** Prinderea/transfocarea este activată din fabrică.

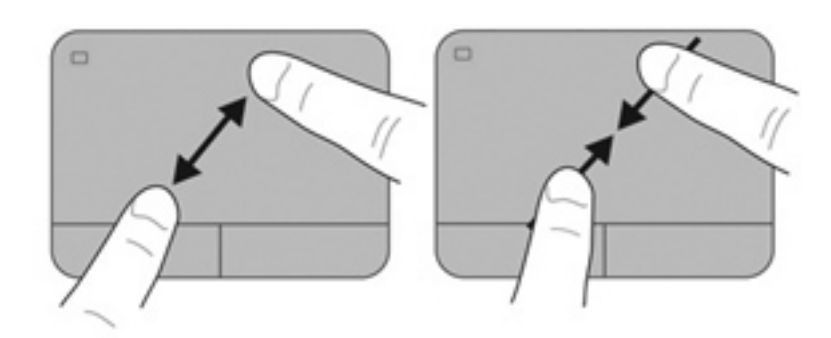

# <span id="page-38-0"></span>**5 Întreţinere**

- [Introducerea sau scoaterea acumulatorului](#page-39-0)
- [Înlocuirea sau upgradarea unit](#page-40-0)ăţii de disc
- Adă[ugarea sau înlocuirea modulelor de memorie](#page-44-0)

# <span id="page-39-0"></span>**Introducerea sau scoaterea acumulatorului**

**NOTĂ:** Pentru informaţii suplimentare despre utilizarea acumulatorului, consultaţi *Ghid de referinţă pentru computerul portabil HP*.

Pentru a introduce acumulatorul:

- **1.** Întoarceţi computerul cu faţa în jos pe o suprafaţă plană, cu docul pentru acumulator îndreptat spre dvs.
- **2.** Aliniaţi acumulatorul **(1)** cu marginea exterioară a docului pentru acumulator.
- **3.** Rotiti acumulatorul **(2)** în docul pentru acumulator până când se așază pe pozitie. Siguranța de eliberare blochează automat acumulatorul pe pozitie.

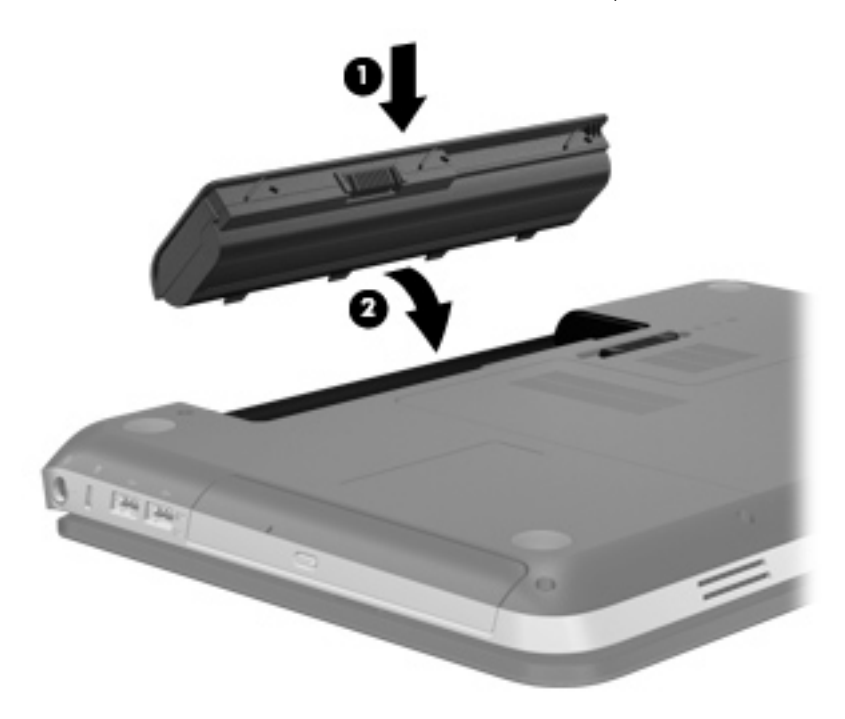

Pentru a scoate acumulatorul:

**ATENŢIE:** Scoaterea unui acumulator care este singura sursă de alimentare pentru computer poate conduce la pierderea informaţiilor. Pentru a preveni pierderea informaţiilor, salvaţi lucrările şi iniţiaţi starea de Hibernare sau opriți computerul prin intermediul sistemului Windows înainte de a scoate acumulatorul.

- **1.** Întoarceţi computerul cu faţa în jos pe o suprafaţă plată.
- **2.** Glisaţi siguranţa de eliberare a acumulatorului **(1)** pentru a elibera acumulatorul.

**NOTĂ:** Siguranța de eliberare a acumulatorului revine automat la poziția inițială.

<span id="page-40-0"></span>**3.** Pivotaţi acumulatorul **(2)** în sus şi scoateţi-l din computer **(3)**.

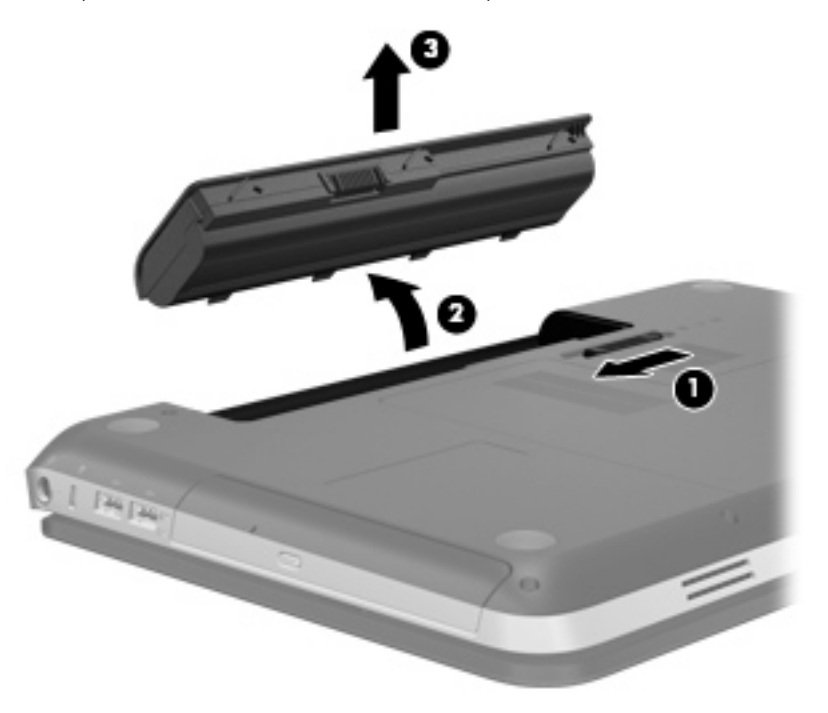

# **Înlocuirea sau upgradarea unităţii de disc**

**ATENŢIE:** Pentru a preveni pierderea de informaţii sau lipsa de răspuns a sistemului:

Închideţi computerul înainte de a scoate unitatea de disc din docul pentru unitate de disc. Nu scoateţi unitatea de disc în timp ce computerul este pornit, este în starea Repaus sau Hibernare.

Când nu sunteti sigur dacă computerul este oprit sau în starea Hibernare, porniti computerul apăsând butonul de alimentare. Opriţi apoi computerul prin intermediul sistemului de operare.

# **Scoaterea unităţii de disc**

- **1.** Salvaţi lucrările şi închideţi computerul.
- **2.** Deconectaţi toate dispozitivele externe conectate la computer.
- **3.** Deconectaţi cablul de alimentare de la priza de c.a.
- **4.** Întoarceţi computerul cu faţa în jos pe o suprafaţă plană.
- **5.** Scoateţi acumulatorul din computer.

**EX NOTĂ:** Pentru mai multe informații, consultați secțiunea anterioară, [Introducerea sau](#page-39-0) [scoaterea acumulatorului, la pagina 32.](#page-39-0)

**6.** Glisaţi siguranţa de eliberare a acumulatorului **(1)** până când se eliberează capacul, apoi ridicaţi şi scoateţi capacul **(2)**.

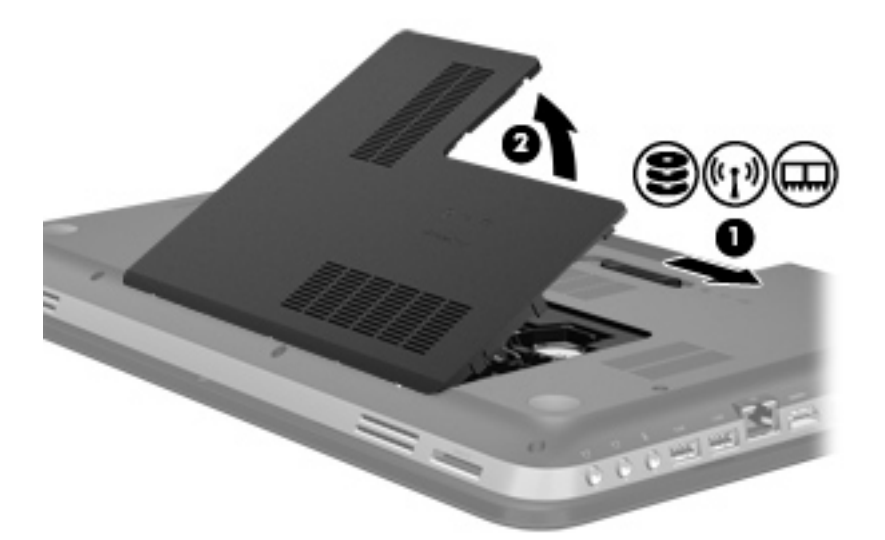

- **7.** Deconectaţi cablul unităţii de disc **(1)** de la computer.
- **8.** Scoateţi cele 4 şuruburi de la unitatea de disc **(2)**.
- **9.** Ridicaţi unitatea de disc **(3)** din docul unităţii de disc.

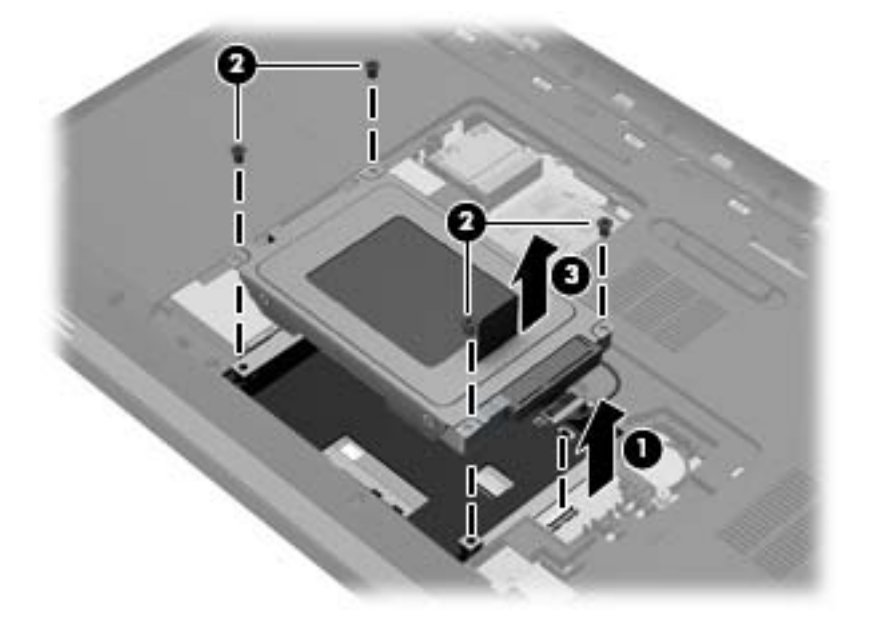

# <span id="page-42-0"></span>**Instalarea unei unităţi de disc**

- **1.** Introduceţi unitatea de disc **(1)** în docul pentru unitate de disc.
- **2.** Puneţi la loc cele 4 şuruburi de la unitatea de disc **(2)**.
- **3.** Conectaţi cablul unităţii de disc **(3)** la computer.

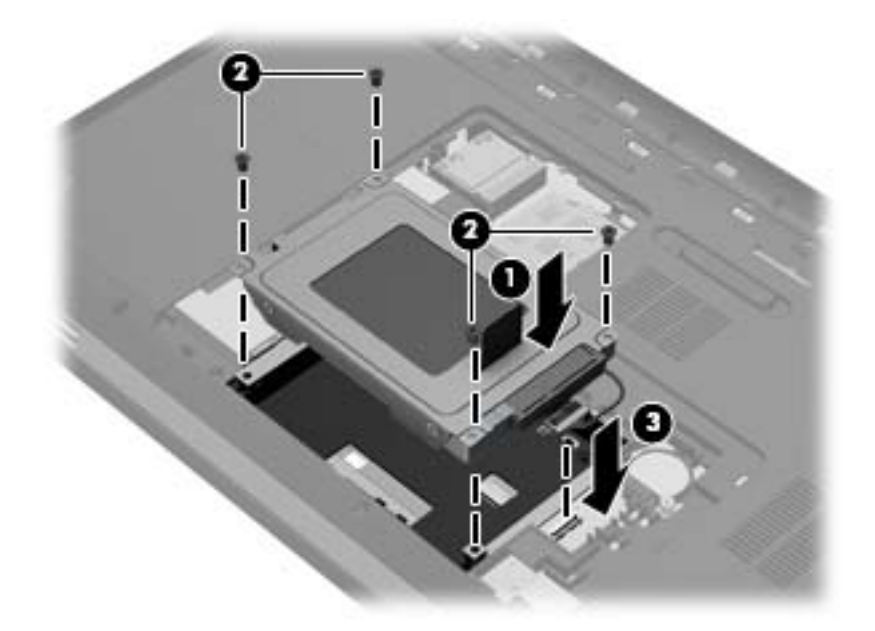

- **4.** Montarea la loc a capacului unităţii de disc:
	- **a.** Cu docul pentru acumulator îndreptat spre dvs., poziţionaţi capacul unităţii de disc **(1)** la un unghi de 45 de grade faţă de suprafaţa computerului, astfel încât urechile de pe partea inferioară a capacului să se alinieze cu orificiile corespunzătoare de la computer.
	- **b.** Apăsaţi uşor în jos capacul unităţii de disc **(2)**, aplicând presiune deopotrivă pe marginile din dreapta şi din stânga ale capacului, până când se fixează pe poziţie.

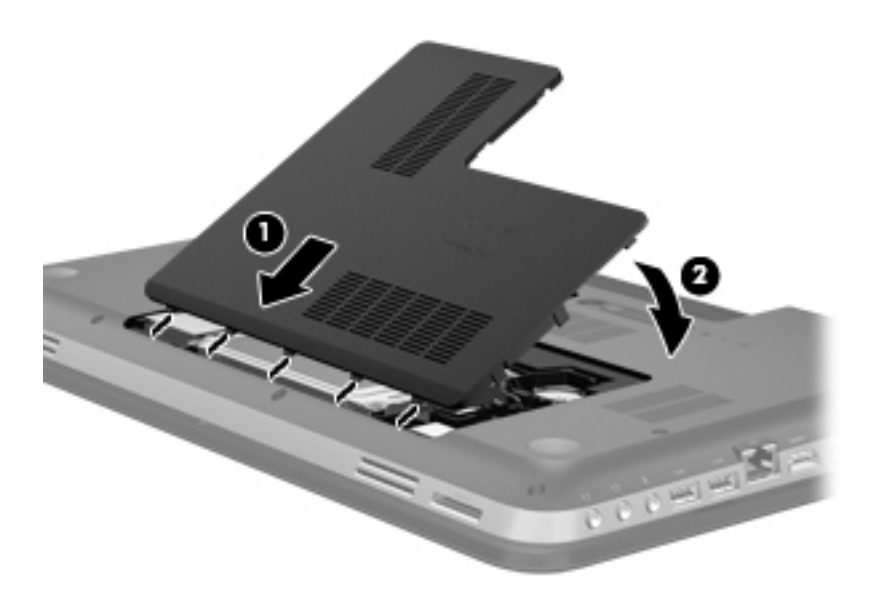

**5.** Puneti la loc acumulatorul.

- **6.** Întoarceţi computerul cu latura din dreapta în sus şi reconectaţi alimentarea externă şi dispozitivele externe.
- **7.** Porniţi computerul.

# <span id="page-44-0"></span>**Adăugarea sau înlocuirea modulelor de memorie**

Computerul are două sloturi de module de memorie. Sloturile pentru module de memorie sunt poziţionate în partea inferioară a computerului, sub capacul unităţii de disc. Pentru capacitatea de memorie a computerului se poate face upgrade prin adăugarea unui modul de memorie sau prin înlocuirea modulului de memorie existent din unul din sloturile pentru module de memorie.

- **AVERTISMENT!** Pentru a reduce riscul de şocuri electrice şi de deteriorare a echipamentului, deconectați cablul de alimentare și scoateți toți acumulatorii înainte de a instala un modul de memorie.
- **ATENŢIE:** Descărcarea electrostatică (Electrostatic discharge ESD) poate deteriora componentele electronice. Înainte de începerea oricărei proceduri, asigurați-vă că ați descărcat electricitatea electrostatică atingând un obiect metalic împământat.

Pentru a adăuga sau înlocui un modul de memorie:

**ATENŢIE:** Pentru a preveni pierderea de informaţii sau lipsa de răspuns a sistemului:

Închideti computerul înainte de a adăuga sau înlocui module de memorie. Nu scoateti un modul de memorie în timp ce computerul este pornit, este în starea Repaus sau Hibernare.

Când nu sunteti sigur dacă computerul este oprit sau în starea Hibernare, porniți computerul apăsând butonul de alimentare. Opriţi apoi computerul prin intermediul sistemului de operare.

- 1. Salvați lucrările și închideți computerul.
- **2.** Deconectati toate dispozitivele externe conectate la computer.
- **3.** Deconectaţi cablul de alimentare de la priza de c.a.
- **4.** Întoarceţi computerul cu faţa în jos pe o suprafaţă plană.
- **5.** Scoateti acumulatorul din computer.
	- **NOTĂ:** Pentru mai multe informații, consultați secțiunea [Introducerea sau scoaterea](#page-39-0) [acumulatorului, la pagina 32](#page-39-0).
- **6.** Glisaţi siguranţa de eliberare a acumulatorului **(1)** până când se eliberează capacul, apoi ridicaţi şi scoateţi capacul **(2)**.

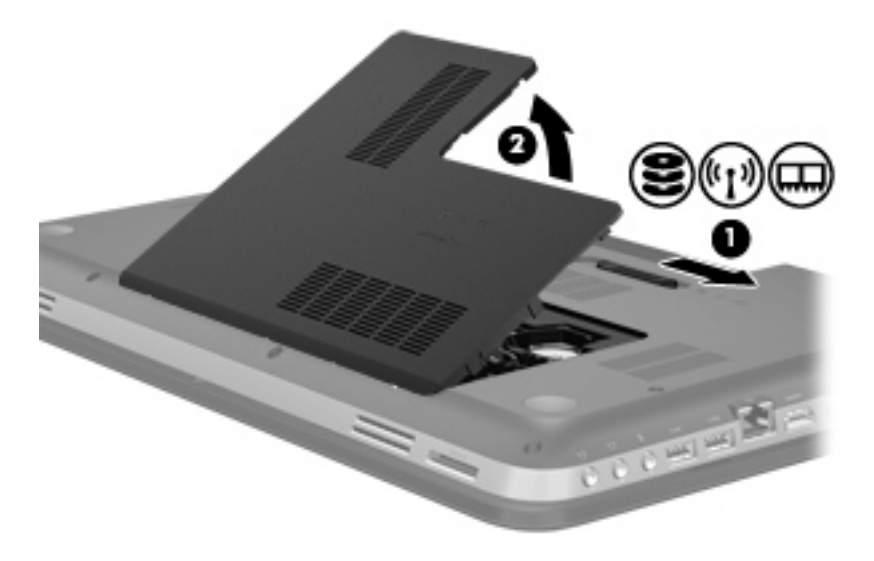

- <span id="page-45-0"></span>**7.** Dacă înlocuiţi un modul de memorie, scoateţi modulul de memorie existent după cum urmează:
	- **a.** Trageţi în afară clemele de fixare **(1)** de pe fiecare parte a modulului de memorie.

Modulul de memorie se înclină în sus.

- **b.** Apucați marginile modulului de memorie (2), apoi trageți ușor în afară modulul de memorie din slotul pentru modulul de memorie.
	- **ATENŢIE:** Pentru a preveni deteriorarea modulului de memorie, ţineţi modulul de memorie numai de margini. Nu atingeti componentele de pe modulul de memorie.

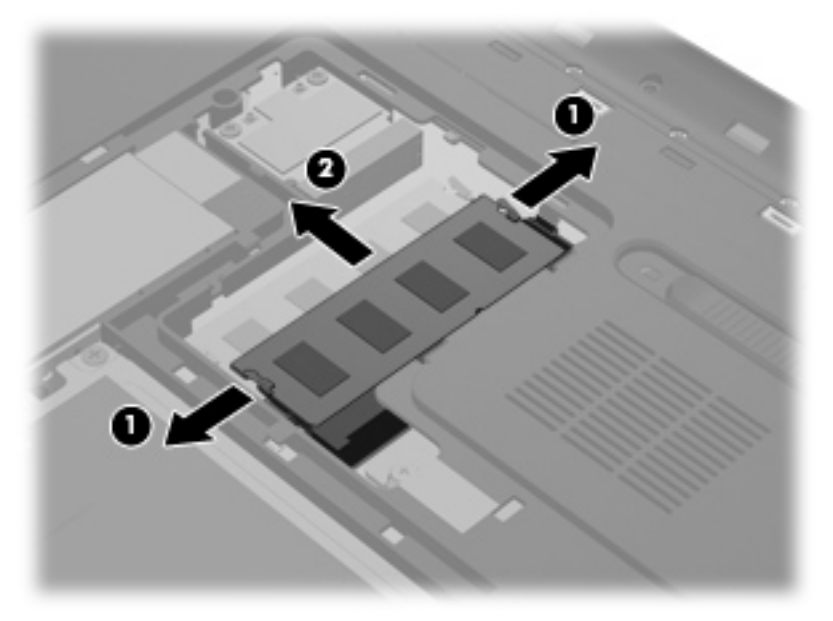

Pentru a proteja un modul de memorie după scoatere, aşezaţi-l într-un container protejat electrostatic.

**8.** Introduceţi un nou modul de memorie:

A **ATENȚIE:** Pentru a preveni deteriorarea modulului de memorie, tineti modulul de memorie numai de margini. Nu atingeţi componentele de pe modulul de memorie.

- **a.** Aliniaţi marginile cu orificii **(1)** ale modulului de memorie cu urechea de pe slotul modulului de memorie.
- **b.** Cu modulul de memorie la un unghi de 45 de grade faţă de suprafaţa compartimentului modulului de memorie, apăsaţi modulul **(2)** în slotul modulului de memorie până când este fixat.
- **c.** Apăsaţi uşor modulul de memorie **(3)**, aplicând presiune deopotrivă pe marginile din dreapta şi din stânga ale modulului de memorie, până când clemele de reţinere se fixează în poziţie.

A **ATENTIE:** Pentru a împiedica deteriorarea modulului de memorie, asigurați-vă că nu îndoiți modulul de memorie.

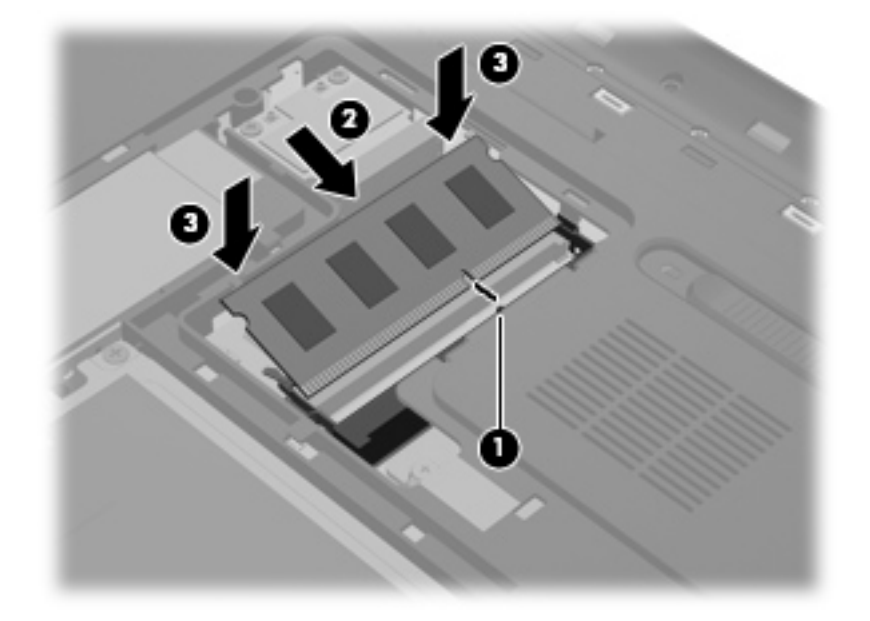

- **9.** Montarea capacului compartimentului pentru module de memorie la loc:
	- **a.** Cu docul pentru acumulator îndreptat spre dvs., poziționați capacul compartimentului pentru module de memorie **(1)** la un unghi de 45 de grade faţă de suprafaţa computerului, astfel încât urechile de pe partea inferioară a capacului să se alinieze cu orificiile corespunzătoare de la computer.
	- **b.** Apăsaţi uşor în jos capacul **(2)**, aplicând presiune deopotrivă pe marginile din dreapta şi din stânga ale capacului, până când se fixează pe poziţie.

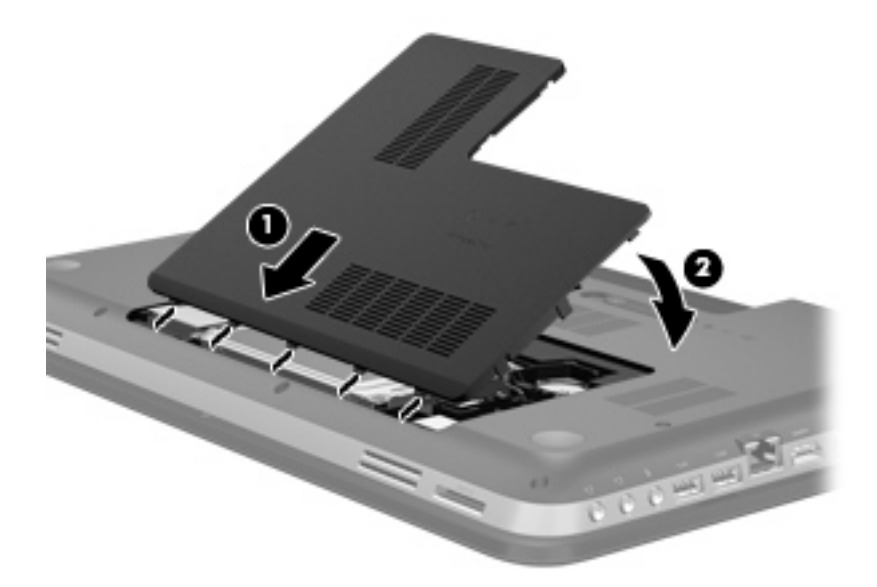

- **10.** Puneţi la loc acumulatorul.
- **11.** Întoarceţi computerul cu latura din dreapta în sus şi reconectaţi alimentarea externă şi dispozitivele externe.
- **12.** Porniţi computerul.

# <span id="page-47-0"></span>**6 Copiere de rezervă şi recuperare**

- **[Restaurarea](#page-48-0)**
- [Crearea suporturilor de restaurare](#page-48-0)
- [Efectuarea unei restaur](#page-50-0)ări a sistemului
- Copierea de rezervă ș[i recuperarea informa](#page-52-0)țiilor

Computerul include instrumente furnizate de sistemul de operare şi de HP pentru a vă ajuta la păstrarea în siguranţă a informaţiilor şi la restaurarea acestora în cazul în care este vreodată necesar.

Acest capitol oferă informaţii despre următoarele subiecte:

- **•** Crearea unui set de discuri de recuperare sau a unei unități flash de recuperare (caracteristica software HP Recovery Manager)
- Efectuarea unei recuperări de sistem (de pe partiție, de pe discuri de recuperare sau de pe o unitate flash de recuperare)
- **•** Copierea de rezervă a informațiilor
- Recuperarea unui program sau a unui driver

# <span id="page-48-0"></span>**Restaurarea**

În eventualitatea unei defecțiuni a unității de disc, pentru a restaura sistemul la imaginea sa din fabrică vă va fi necesar un set de discuri de recuperare sau o unitate flash de recuperare, pe care le puteți crea utilizând HP Recovery Manager. HP vă recomandă să utilizați acest software pentru a crea fie un set de discuri de recuperare, fie o unitate flash de recuperare imediat după configurarea software-ului.

Dacă trebuie să restaurați sistemul din alt motiv, acest lucru poate fi realizat utilizând partiția HP Recovery (numai la anumite modele), fără a fi necesare discuri de recuperare sau o unitate flash de recuperare. Pentru a verifica dacă există o partiţie de recuperare, faceţi clic pe **Start**, faceţi clic dreapta pe **Computer**, faceţi clic pe **Gestionare**, apoi faceţi clic pe **Gestionare disc**. Dacă partiţia de recuperare este prezentă, în fereastră este listată o unitate de recuperare.

**ATENŢIE:** HP Recovery Manager (partiţie sau discuri/unitate flash) restaurează numai software-ul care a fost preinstalat din fabrică. Software-ul care nu a fost furnizat cu acest computer trebuie să fie reinstalat manual.

**NOTĂ:** Împreună cu computerele care nu au partiţii de recuperare se livrează discuri de recuperare.

# **Crearea suporturilor de restaurare**

HP vă recomandă să creaţi fie un set de discuri de recuperare, fie o unitate flash de recuperare pentru a fi sigur că puteţi restaura computerul la starea iniţială din fabrică dacă unitatea de disc se defectează sau dacă, indiferent de motiv, nu puteţi să faceţi restaurarea utilizând instrumentele din partiția de recuperare. Creați aceste discuri sau unitatea flash după prima configurare a computerului.

**EXTERNOTĂ:** HP Recovery Manager permite crearea unui singur set de discuri de recuperare sau a unei singure unități flash de recuperare. Manevrați cu grijă aceste discuri sau unitatea flash și păstrați-le într-un loc sigur.

**EXTA**: În cazul în care computerul nu include o unitate optică integrată, puteți utiliza o unitate optică externă optională (achizitionată separat) pentru a crea discuri de recuperare sau puteti cumpăra discuri de recuperare pentru computer de pe site-ul Web HP. Dacă utilizați o unitate optică externă, aceasta trebuie să fie conectată direct la un port USB de pe computer, nu la un port USB al unui dispozitiv extern, precum un hub USB.

#### Indicatii:

- Achiziționați discuri DVD-R, DVD+R, DVD-R DL sau DVD+R DL de înaltă calitate.
- **ACTA:** Discurile de citire-scriere, precum discurile CD-RW, DVD±RW, DVD±RW cu strat dublu şi BD-RE (Blu-ray reinscriptibile), nu sunt compatibile cu software-ul HP Recovery Manager.
- Computerul trebuie să fie conectat la sursa de c.a. în timpul acestui proces.
- Pentru un computer se poate crea un singur set de discuri de recuperare sau o singură unitate flash de recuperare.

**EX NOTĂ:** În cazul în care creați discuri de recuperare, numerotați fiecare disc înainte de a-l introduce în unitatea optică.

Dacă este necesar, puteți ieși din program înainte de a finaliza crearea discurilor de recuperare sau a unităţii flash de recuperare. La următoarea deschidere a programului HP Recovery Manager, vi se va solicita să continuaţi procesul de creare a copiei de rezervă.

Pentru a crea un set de discuri de recuperare sau o unitate flash de recuperare:

- **1.** Selectaţi **Start > Toate programele > HP > HP Recovery Manager > Creare suporturi de recuperare HP**.
- **2.** Urmaţi instrucţiunile de pe ecran.

# <span id="page-50-0"></span>**Efectuarea unei restaurări a sistemului**

Software-ul HP Recovery Manager vă permite să reparați sau să restaurați computerul la starea din fabrică. HP Recovery Manager lucrează de pe discuri de recuperare sau de pe o unitate flash de recuperare sau dintr-o partiție dedicată de recuperare (numai la anumite modele) de pe unitatea de disc.

**NOTĂ:** O restaurare a sistemului trebuie efectuată dacă unitatea de disc a computerului s-a defectat sau dacă eșuează toate încercările de corectare a oricărei probleme functionale a computerului. O restaurare a sistemului trebuie utilizată ca o ultimă încercare de a corecta problemele computerului.

Când efectuati o restaurare a sistemului, retineti următoarele:

- Puteti restaura numai sistemul pentru care ati efectuat anterior copierea de rezervă. HP vă recomandă să utilizati Recovery Manager pentru a crea fie un set de discuri de recuperare, fie o unitate flash de recuperare imediat după ce aţi configurat computerul.
- Windows are încorporate propriile caracteristici de reparare, precum Restaurare sistem. Dacă nu ati încercat deja aceste caracteristici, încercati-le înainte de a utiliza HP Recovery Manager.
- HP Recovery Manager restaurează numai software-ul care a fost preinstalat din fabrică. Software-ul care nu a fost furnizat împreună cu acest computer trebuie reinstalat de pe discul furnizat de producător sau trebuie descărcat de pe site-ul Web al producătorului.

# **Restaurarea utilizând partiţia de recuperare dedicată (numai la anumite modele)**

La utilizarea partiției de recuperare dedicate, există o opțiune pentru a copia de rezervă în timpul acestui proces imagini, muzică și alte materiale audio, videoclipuri și filme, spectacole TV înregistrate, documente, foi de calcul şi prezentări, mesaje de e-mail, preferinţe de Internet şi setări.

Pentru a restaura computerul din partitia de recuperare, parcurgeti acesti pasi:

- 1. Accesati HP Recovery Manager în oricare dintre următoarele moduri:
	- Selectaţi **Start > Toate programele > HP > HP Recovery Manager > HP Recovery Manager**.
		- sau –
	- Porniti sau reporniti computerul, apoi apăsați esc în timp ce mesajul "Press the ESC key for Startup Menu" (Apăsați tasta ESC pentru meniul de pornire) este afișat în partea inferioară a ecranului. Apoi apăsați f11 în timp ce mesajul "F11 (System Recovery)" (F11 (Recuperare sistem)) este afişat pe ecran.
- **2.** Faceti clic pe **Recuperare sistem** în fereastra HP Recovery Manager.
- **3.** Urmaţi instrucţiunile de pe ecran.

# <span id="page-51-0"></span>**Restaurarea utilizând suporturile de restaurare**

- **1.** Dacă este posibil, copiaţi de rezervă toate fişierele personale.
- **2.** Introduceţi primul disc de recuperare în unitatea optică din computer sau în unitatea optică externă opţională, apoi reporniţi computerul.

– sau –

Introduceţi unitatea flash de recuperare într-un port USB de la computer, apoi reporniţi computerul.

**EXALCT A**: În cazul în care computerul nu repornește automat în HP Recovery Manager, trebuie modificată ordinea de încărcare de la computer.

- **3.** Apăsaţi f9 la încărcarea sistemului.
- **4.** Selectaţi unitatea optică sau unitatea flash.
- **5.** Urmați instrucțiunile de pe ecran.

## **Modificarea ordinii de încărcare de la computer**

Pentru a modifica ordinea de încărcare pentru discuri de recuperare:

- **1.** Reporniţi computerul.
- 2. Apăsați esc în timp ce computerul repornește, apoi apăsați f<sup>9</sup> pentru opțiunile de încărcare.
- **3.** Selectaţi **Internal CD/DVD ROM Drive** (Unitate CD/DVD ROM internă) din fereastra cu opţiuni de încărcare.

Pentru a modifica ordinea de încărcare pentru o unitate flash de recuperare:

- **1.** Introduceti unitatea flash într-un port USB.
- **2.** Reporniti computerul.
- **3.** Apăsați esc în timp ce computerul repornește, apoi apăsați f9 pentru opțiunile de încărcare.
- **4.** Selectaţi unitatea flash din fereastra cu opţiuni de încărcare.

# <span id="page-52-0"></span>**Copierea de rezervă şi recuperarea informaţiilor**

Este foarte important să faceti copierea de rezervă a fișierelor și să păstrati orice software nou într-un loc sigur. Pe măsură ce adăugaţi software nou şi fişiere de date noi, continuaţi să creaţi copii de rezervă în mod regulat.

Cu cât copia de rezervă este mai recentă, cu atât recuperarea sistemului va fi mai completă.

**NOTĂ:** Trebuie efectuată o recuperare din cea mai recentă copie de rezervă în cazul în care computerul este atacat de viruşi sau dacă se defectează orice componentă majoră a sistemului. Pentru a corecta problemele computerului, trebuie mai întâi să fie încercată o recuperare înainte de a fi încercată o restaurare a sistemului.

Puteți efectua copieri de rezervă ale informațiilor pe o unitate de disc externă opțională, pe o unitate din retea sau pe discuri. Efectuati copieri de rezervă ale sistemului în următoarele cazuri:

În mod regulat, pe baza unei programări

**SFAT:** Setaţi mementouri care să vă amintească periodic de copierea de rezervă a informatiilor.

- Înainte de a repara sau restaura computerul
- Înainte de a adăuga sau modifica hardware-ul sau software-ul

Indicatii:

- Creati puncte de restaurare a sistemului utilizând caracteristica Restaurare sistem din Windows® şi copiaţi-le în mod periodic pe un disc optic sau pe o unitate de disc externă. Pentru mai multe informatii despre utilizarea punctelor de restaurare a sistemului, consultati [Utilizarea](#page-54-0) [punctelor de restaurare a sistemului din Windows, la pagina 47.](#page-54-0)
- Stocați fișierele personale în biblioteca Documente și efectuați periodic copieri de rezervă ale acestui folder.
- Salvati setările particularizate dintr-o fereastră, bară de instrumente sau bară de meniu copiind un instantaneu de ecran al setărilor. Cu instantaneul de ecran puteți economisi timp dacă trebuie să reintroduceți preferințele.

Pentru a crea o captură de ecran:

- **1.** Afişaţi ecranul pe care doriţi să-l salvaţi.
- **2.** Copiaţi imaginea de pe ecran:

Pentru a copia numai fereastra activă, apăsați alt+prt sc.

Pentru a copia întregul ecran, apăsați prt sc.

- **3.** Deschideţi un document de procesare a cuvintelor, apoi selectaţi **Editare > Lipire**. Imaginea de pe ecran este adăugată la document.
- **4.** Salvati și imprimați documentul.

# <span id="page-53-0"></span>**Utilizarea aplicaţiei Copiere de rezervă şi restaurare din Windows**

Indicaţii:

- Înainte de a începe procesul copierii de rezervă, asiguraţi-vă că aţi conectat computerul la sursa de c.a.
- Alocaţi un timp suficient pentru a se finaliza procesul de copiere de rezervă. În funcţie de dimensiunile fişierelor, poate dura mai mult de o oră.

Pentru a crea o copie de rezervă:

- **1.** Selectaţi **Start > Panou de control > Sistem şi securitate > Copiere de rezervă şi restaurare**.
- **2.** Urmaţi instrucţiunile de pe ecran pentru a programa şi crea o copie de rezervă.

**NOTĂ:** Windows® include o caracteristică denumită Control cont utilizator, pentru a îmbunătăţi securitatea computerului. Este posibil să vi se solicite permisiunea sau parola pentru activități precum instalarea de software, executarea utilitarelor sau modificarea setărilor Windows. Pentru informaţii suplimentare, consultați Ajutor și Asistență.

# <span id="page-54-0"></span>**Utilizarea punctelor de restaurare a sistemului din Windows**

Un punct de restaurare a sistemului vă permite să salvaţi şi să denumiţi un instantaneu al unităţii de disc la un anumit moment. Apoi, dacă doriti să revocați modificările ulterioare, aveti posibilitatea să recuperati sistemul la starea din acel moment.

**NOTĂ:** Restaurarea la un punct de restaurare anterior nu afectează fişierele de date salvate sau mesajele de e-mail create după ultimul punct de restaurare.

De asemenea, puteți crea mai multe puncte de restaurare, pentru a asigura o protecție sporită fişierelor şi setărilor.

#### **Când trebuie create puncte de restaurare**

- Înainte de a adăuga sau a face modificări la software sau hardware
- Periodic, în orice moment în care computerul funcționează optim

**NOTĂ:** Dacă reveniți la un punct de restaurare și după aceea vă răzgândiți, aveți posibilitatea să anulați restaurarea.

#### **Crearea unui punct de restaurare a sistemului**

- **1.** Selectaţi **Start > Panou de control > Sistem şi securitate > Sistem**.
- **2.** În panoul din partea stângă, faceţi clic pe **Protecţie sistem**.
- **3.** Faceţi clic pe fila **Protecţie sistem**.
- **4.** Urmaţi instrucţiunile de pe ecran.

#### **Restaurarea la o dată şi oră anterioare**

Pentru a reveni la un punct de restaurare (creat la o dată şi oră anterioare), când computerul funcționa optim, urmați acești pași:

- **1.** Selectaţi **Start > Panou de control > Sistem şi securitate > Sistem**.
- **2.** În panoul din partea stângă, faceţi clic pe **Protecţie sistem**.
- **3.** Faceţi clic pe fila **Protecţie sistem**.
- **4.** Faceţi clic pe **Restaurare sistem**.
- **5.** Urmati instructiunile de pe ecran.

# <span id="page-55-0"></span>**7 Asistenţa pentru clienţi**

- [Contactarea asisten](#page-56-0)ţei pentru clienţi
- [Etichete](#page-57-0)

# <span id="page-56-0"></span>**Contactarea asistenţei pentru clienţi**

Dacă informaţiile furnizate în acest ghid pentru utilizator, în *Ghidul de referinţă pentru computerul portabil HP* sau în Ajutor şi Asistenţă nu au rezolvat problema dvs., puteţi să contactaţi Asistenţa pentru clienți HP la:

<http://www.hp.com/go/contactHP>

**NOTĂ:** Pentru asistenţă în întreaga lume, faceţi clic pe **Contact HP worldwide** în partea stângă a paginii sau accesați [http://welcome.hp.com/country/us/en/wwcontact\\_us.html](http://welcome.hp.com/country/us/en/wwcontact_us.html).

Aici puteţi să:

Discutați online cu un tehnician de la HP.

**NOTĂ:** Dacă discuția cu un membru al asistenței tehnice nu este posibilă într-o anumită limbă, este posibilă în limba engleză.

- Trimiteți un e-mail la serviciul HP de asistență pentru clienți.
- Găsiți numerele de telefon valabile în întreaga lume pentru serviciul HP de asistență pentru clienti.
- Găsiți un centru de service HP.

# <span id="page-57-0"></span>**Etichete**

Etichetele ataşate la computer furnizează informaţii de care s-ar putea să aveţi nevoie când depanaţi sistemul sau când călătoriți în străinătate cu computerul:

● Eticheta cu numărul de serie – Oferă informaţii importante, inclusiv următoarele:

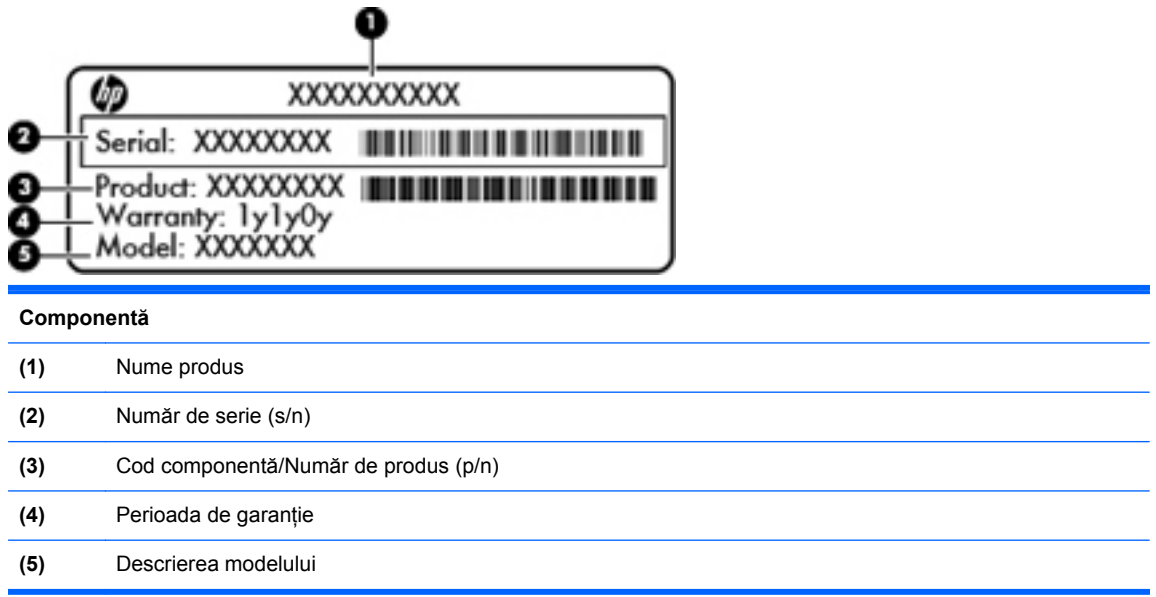

Se recomandă să aveti disponibile aceste informatii când contactati asistenta tehnică. Eticheta cu numărul de serie este ataşată în partea inferioară a computerului.

- Certificat de autenticitate Microsoft® Conţine cheia de produs pentru Windows. Cheia de produs vă poate fi necesară pentru a actualiza sau pentru a depana sistemul de operare. Certificatul de autenticitate Microsoft este amplasat în partea inferioară a computerului.
- **•** Eticheta de reglementare Furnizează informații despre reglementări privind computerul. Eticheta de reglementare este ataşată în interiorul docului pentru acumulator.
- Etichete de certificare wireless (numai la anumite modele) Furnizează informatii despre dispozitivele wireless optionale și marcajele de aprobare ale unor tări/regiuni în care dispozitivele au fost aprobate pentru utilizare. Dacă modelul dvs. de computer include unul sau mai multe dispozitive wireless, computerul este livrat cu una sau mai multe etichete de certificare. Aceste informatii vă pot fi necesare când efectuati o călătorie în străinătate. Etichetele de certificare pentru comunicaţii wireless sunt ataşate în partea inferioară a computerului.

# <span id="page-58-0"></span>**8 Specificaţii**

- [Putere de intrare](#page-59-0)
- [Mediul de func](#page-60-0)ționare

# <span id="page-59-0"></span>**Putere de intrare**

Informaţiile despre alimentare din această secţiune pot fi utile atunci când intenţionaţi să călătoriţi în străinătate cu computerul.

Computerul funcţionează cu curent continuu, care poate fi furnizat de un adaptor de curent alternativ sau de o sursă de alimentare de curent continuu. Sursa de alimentare de c.a. trebuie să aibă tensiunea nominală de 100 – 240 V, 50 – 60 Hz. Deşi computerul poate fi alimentat de la o sursă independentă de curent continuu, trebuie să fie alimentat numai de la un adaptor de c.a. sau de la o sursă de alimentare de c.c. furnizate şi aprobate de HP pentru utilizare cu acest computer.

Computerul poate functiona cu curent continuu în cadrul specificațiilor următoare.

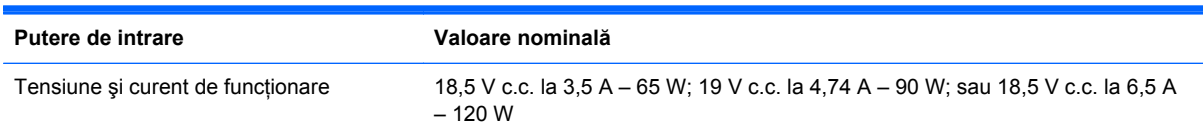

# **Fişa de c.c. de la sursa de alimentare externă HP**

# $\left( -\right($

**NOTĂ:** Acest produs este proiectat pentru sistemele energetice IT din Norvegia, cu tensiune de linie care nu depăşeşte 240 V rms.

**MOTĂ:** Tensiunea și curentul de funcționare a computerului pot fi găsite pe eticheta de reglementare a sistemului.

# <span id="page-60-0"></span>**Mediul de funcţionare**

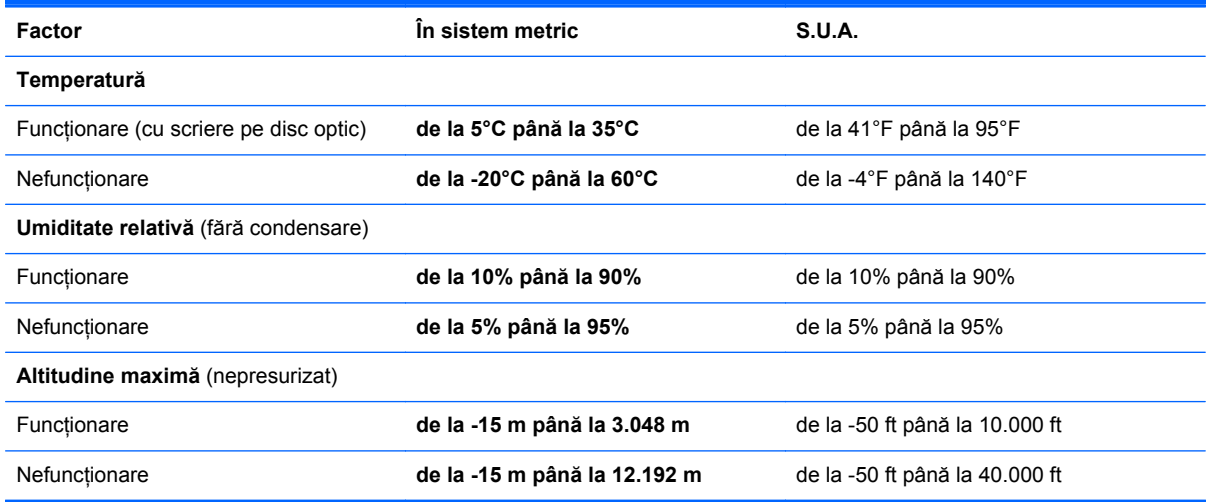

# <span id="page-61-0"></span>**Index**

### **A**

acumulator, înlocuire [32](#page-39-0) acumulator, siguranţă de eliberare [16](#page-23-0) antene WLAN, identificare [14](#page-21-0)

#### **B**

Beats Audio [2](#page-9-0), [9,](#page-16-0) [25](#page-32-0) butoane alimentare [8](#page-15-0) evacuare unitate optică [12](#page-19-0) zonă de atingere dreapta [6](#page-13-0) zonă de atingere stânga [6](#page-13-0) Buton activare/dezactivare zonă de atingere [6](#page-13-0) buton de alimentare, identificare [8](#page-15-0) buton de evacuare unitate optică, identificare [12](#page-19-0)

### **C**

cameră Web, identificare [14](#page-21-0) capacul compartimentului pentru module de memorie, scoatere [37](#page-44-0) călătoria cu computerul [50](#page-57-0) cheie de produs [50](#page-57-0) comandă rapidă lumină de evidențiere a zonei de atingere [25](#page-32-0) comandă rapidă pentru informaţii despre sistem [24](#page-31-0) comandă rapidă setări de bas [25](#page-32-0) comenzi rapide afişare informaţii despre sistem [24](#page-31-0) descriere [24](#page-31-0) lumină de evidențiere a zonei de atingere [25](#page-32-0)

setări de bas [25](#page-32-0) utilizare [24](#page-31-0) comenzi rapide de la tastatură, identificare [24](#page-31-0) compartiment pentru module de memorie, identificare [16](#page-23-0) compartiment pentru modul wireless, identificare [16](#page-23-0) componente afişaj [14](#page-21-0) partea din spate [15](#page-22-0) partea dreaptă [12](#page-19-0) partea frontală [11](#page-18-0) partea inferioară [16](#page-23-0) partea stângă [13](#page-20-0) partea superioară [6](#page-13-0) conector, alimentare [12](#page-19-0) conector de alimentare, identificare [12](#page-19-0) configurare conexiune Internet [20](#page-27-0) configurare wireless [20](#page-27-0) configurare WLAN [20](#page-27-0) copiere de rezervă fişiere personale [45](#page-52-0) setări particularizate pentru fereastră, bară de instrumente şi bară de meniu [45](#page-52-0)

#### **D**

difuzoare, identificare [11](#page-18-0) discuri acceptate [41](#page-48-0) discuri de recuperare [41](#page-48-0) dispozitive de indicare setare preferințe [27](#page-34-0) dispozitiv WLAN [50](#page-57-0) doc pentru acumulator [16,](#page-23-0) [50](#page-57-0) doc pentru unitate de disc, identificare [16](#page-23-0)

#### **E**

etichetă Bluetooth [50](#page-57-0) etichetă certificat de autenticitate [50](#page-57-0) etichetă certificat de autenticitate Microsoft [50](#page-57-0) etichetă de certificare wireless [50](#page-57-0) etichetă WLAN [50](#page-57-0) etichete Bluetooth [50](#page-57-0) certificare wireless [50](#page-57-0) certificat de autenticitate Microsoft [50](#page-57-0) număr de serie [50](#page-57-0) reglementare [50](#page-57-0) WLAN [50](#page-57-0)

# **F**

f11 [43](#page-50-0) fişa de c.c. de la sursa de alimentare externă HP [52](#page-59-0)

### **G**

gest de derulare pe zona de atingere [30](#page-37-0) gest de prindere pe zona de atingere [30](#page-37-0) gest de transfocare pe zona de atingere [30](#page-37-0) gesturi pe zona de atingere derulare [30](#page-37-0) prindere [30](#page-37-0) transfocare [30](#page-37-0)

#### **H**

HP Recovery Manager [43](#page-50-0)

#### **I**

indicatoare luminoase acumulator [12](#page-19-0) alimentare [7](#page-14-0), [12](#page-19-0) anulare volum [7](#page-14-0) cameră Web [14](#page-21-0) caps lock [7](#page-14-0) cititor de amprente [7](#page-14-0) evidenţiere zonă de atingere [6,](#page-13-0) [7](#page-14-0) unitate de disc [12](#page-19-0) unitate optică [12](#page-19-0) wireless [7](#page-14-0) zonă de atingere [6](#page-13-0), [7](#page-14-0) indicatoare luminoase, identificare [7,](#page-14-0) [12](#page-19-0) indicator luminos unitate optică, identificare [12](#page-19-0) informatii despre reglementări etichetă de reglementare [50](#page-57-0) etichete de certificare wireless [50](#page-57-0) ISP, utilizare [18](#page-25-0)

#### **L**

led cameră Web, identificare [14](#page-21-0) led Caps Lock, identificare [7](#page-14-0) led de anulare volum, identificare [7](#page-14-0) led de cameră Web integrată, identificare [14](#page-21-0) led pentru acumulator [12](#page-19-0) led pentru cititor de amprente [7](#page-14-0) Led pentru zona de atingere [6,](#page-13-0) [7](#page-14-0) led unitate de disc [12](#page-19-0) led wireless [7](#page-14-0) lumină de evidențiere a zonei de atingere [6,](#page-13-0) [7](#page-14-0)

#### **M**

mediu de functionare [53](#page-60-0) microfoane interne, identificare [14](#page-21-0) modul memorie introducere [38](#page-45-0) înlocuire [37](#page-44-0) scoatere [38](#page-45-0) mouse, extern setare preferințe [27](#page-34-0) mufă intrare audio (microfon) [13](#page-20-0)

mufă retea, identificare [13](#page-20-0) mufă RJ-45 (pentru rețea), identificare [13](#page-20-0) mufe ieşire audio (căşti) [13](#page-20-0) intrare audio (microfon) [13](#page-20-0) reţea [13](#page-20-0) RJ-45 (retea) [13](#page-20-0) mufe ieşire audio (căşti) [13](#page-20-0)

### **N**

număr de serie [50](#page-57-0) număr de serie, computer [50](#page-57-0) nume şi număr produs, computer [50](#page-57-0)

### **O**

orificii de ventilatie, identificare [13](#page-20-0), [15,](#page-22-0) [16](#page-23-0)

### **P**

port HDMI, identificare [13](#page-20-0) port pentru monitor extern [13](#page-20-0) porturi HDMI [13](#page-20-0) monitor extern [13](#page-20-0) USB [12,](#page-19-0) [13](#page-20-0) porturi USB, identificare [12,](#page-19-0) [13](#page-20-0) puncte de restaurare [47](#page-54-0) puncte de restaurare a sistemului [47](#page-54-0) putere de intrare [52](#page-59-0)

### **R**

recuperarea de pe discurile de recuperare [44](#page-51-0) recuperarea din partiția de recuperare dedicată [43](#page-50-0) recuperare sistem [43](#page-50-0) retea wireless, conectare [18](#page-25-0) reţea wireless (WLAN), echipament necesar [20](#page-27-0) ruter wireless, configurare [21](#page-28-0)

### **S**

siguranță de eliberare a acumulatorului [16](#page-23-0) sistem, recuperare [43](#page-50-0)

sistem de operare cheie de produs [50](#page-57-0) etichetă certificat de autenticitate Microsoft [50](#page-57-0) slot pentru cablu de siguranță, identificare [12](#page-19-0) slot pentru suporturi digitale, identificare [11](#page-18-0) sloturi cablu de sigurantă [12](#page-19-0) suporturi digitale [11](#page-18-0)

### **T**

tasta b, identificare [9](#page-16-0) tasta esc, identificare [9](#page-16-0) tasta fn, identificare [9](#page-16-0), [24](#page-31-0) tastatură, numerică integrată [9](#page-16-0) tastatură numerică integrată, identificare [9,](#page-16-0) [25,](#page-32-0) [26](#page-33-0) tastaturi numerice, identificare [25](#page-32-0) tastă cu sigla Windows, identificare [9](#page-16-0) tastă num lk, identificare [25](#page-32-0) tastă num lock, identificare [10](#page-17-0) tastă pentru aplicații Windows, identificare [9](#page-16-0) taste actiune [10](#page-17-0) aplicații Windows [9](#page-16-0) b [9](#page-16-0) esc [9](#page-16-0) fn [9](#page-16-0) num lock [10](#page-17-0) sigla Windows [9](#page-16-0) taste de acţiune Ajutor și Asistență [23](#page-30-0) anulare volum [24](#page-31-0) comutare imagine de pe ecran [23](#page-30-0) creştere luminozitate ecran [23](#page-30-0) identificare [10](#page-17-0) piesa sau secțiunea anterioară [23](#page-30-0) piesa sau sectiunea următoare [23](#page-30-0) redare, pauză, reluare [23](#page-30-0) reducere luminozitate ecran [23](#page-30-0) volum ridicat [23](#page-30-0)

volum scăzut [23](#page-30-0) wireless [24](#page-31-0)

#### **U**

unitate de disc instalare [35](#page-42-0) scoatere [33](#page-40-0) unitate optică, identificare [12](#page-19-0) utilizarea restaurării sistemului [47](#page-54-0)

#### **W**

WLAN conectare [19](#page-26-0) protejare [21](#page-28-0)

#### **Z**

zonă de atingere butoane [6](#page-13-0) utilizare [27](#page-34-0) zonă de atingere, identificare [6](#page-13-0)